#### **Information for Users on Collection and Disposal of Old Equipment and used Batteries**

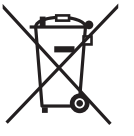

These symbols on the products, packaging, and/or accompanying documents mean that used electrical and electronic products and batteries should not be mixed with general household waste. For proper treatment, recovery and recycling of old products and

used batteries, please take them to applicable collection points, in accordance with your national legislation and the Directives 2002/96/EC and 2006/66/EC.

By disposing of these products and batteries correctly, you will help to save valuable resources and prevent any potential negative effects on human health and the environment which could otherwise arise from inappropriate waste handling.

For more information about collection and recycling of old products and batteries, please contact your local municipality, your waste disposal service or the point of sale where you purchased the items.

Penalties may be applicable for incorrect disposal of this waste, in accordance with national legislation.

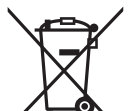

#### **For business users in the European Union**

If you wish to discard electrical and electronic equipment, please contact your dealer or supplier for further information.

#### **[Information on Disposal in other Countries outside the European Union]**

These symbols are only valid in the European Union. If you wish to discard these items, please contact your local authorities or dealer and ask for the correct method of disposal.

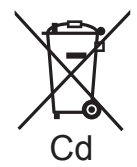

#### **Note for the battery symbol (bottom two symbol examples):**

This symbol might be used in combination with a chemical symbol. In this case it complies with the requirement set by the Directive for the chemical involved. EU

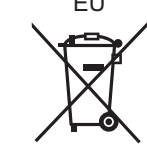

## **E** VQT2A30

 $F0109KSO(3000)$ 

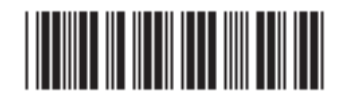

#### **Panasonic Corporation**

Web Site: http://panasonic.net Pursuant to at the directive 2004/108/EC, article 9(2) Panasonic Testing Centre Panasonic Marketing Europe GmbH Winsbergring 15, 22525 Hamburg, Germany

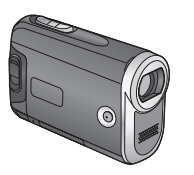

# **Panasonic**

Operating Instructions SD Video Camera Model No.**SDR-SW21**

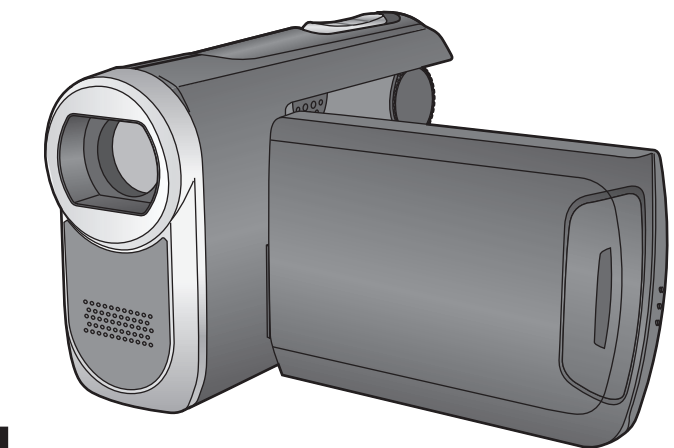

#### **Note**

Please be sure to read "(IMPORTANT) Waterproof performance" (P.11-13) before using this unit underwater to prevent the unit from being mishandled, which may cause water to seep in.

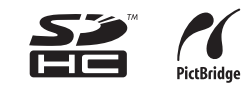

Before use, please read these instructions completely.

Web Site : http://www.panasonic-europe.com

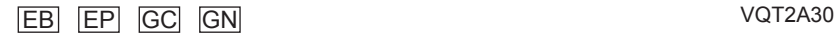

#### **Dear Customer,**

We would like to take this opportunity to thank you for purchasing this Panasonic SD Video Camera. Please read these Operating Instructions carefully and keep them handy for future reference. Please note that the actual controls and components, menu items, etc. of your SD Video Camera may look somewhat different from those shown in the illustrations in these Operating Instructions.

## **Caution for AC mains lead (For United Kingdom)**

For your safety, please read the following text carefully.

This appliance is supplied with a moulded three pin mains plug for your safety and convenience.

A 5-ampere fuse is fitted in this plug. Should the fuse need to be replaced please ensure that the replacement fuse has a rating of 5-ampere and that it is approved by ASTA or BSI to BS1362.

Check for the ASTA mark  $\circledast$  or the BSI mark  $\circledast$  on the body of the fuse.

If the plug contains a removable fuse cover you must ensure that it is refitted when the fuse is replaced.

If you lose the fuse cover the plug must not be used until a replacement cover is obtained.

A replacement fuse cover can be purchased from your local dealer.

#### **CAUTION!**

IF THE FITTED MOULDED PLUG IS UNSUITABLE FOR THE SOCKET OUTLET IN YOUR HOME THEN THE FUSE SHOULD BE REMOVED AND THE PLUG CUT OFF AND DISPOSED OF SAFELY. THERE IS A DANGER OF SEVERE ELECTRICAL SHOCK IF THE CUT OFF PLUG IS INSERTED INTO ANY 13-AMPERE SOCKET.

If a new plug is to be fitted please observe the wiring code as stated below. If in any doubt please consult a qualified electrician.

#### **IMPORTANT**

The wires in this mains lead are coloured in accordance with the following code: Blue: Neutral, Brown: Live.

As these colours may not correspond with the coloured markings identifying the terminals in your plug, proceed as follows:

The wire which is coloured Blue must be connected to the terminal which is marked with the letter N or coloured Black or Blue.

The wire which is coloured Brown must be connected to the terminal which is marked with the letter L or coloured Brown or Red.

#### **WARNING: DO NOT CONNECT EITHER WIRE TO THE EARTH TERMINAL**  WHICH IS MARKED WITH THE LETTER E, BY THE EARTH SYMBOL  $\stackrel{\perp}{\leftarrow}$  OR **COLOURED GREEN OR GREEN/YELLOW.**

**THIS PLUG IS NOT WATERPROOF—KEEP DRY.**

#### **Before use**

Remove the connector cover.

#### **How to replace the fuse**

The location of the fuse differ according to the type of AC mains plug (figures A and B).

Confirm the AC mains plug fitted and follow the instructions below. Illustrations may differ from actual AC mains plug.

- 1) Open the fuse cover with a screwdriver.
- 2) Replace the fuse and close or attach the fuse cover.

 $\mathbb{\mathbb{X}}$ 

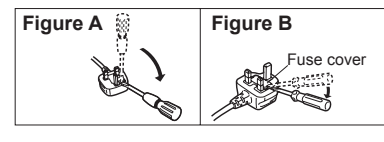

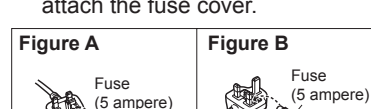

#### **EMC Electric and magnetic compatibility**

This symbol (CE) is located on the rating plate. (EB/EP only)

IF THE POWER CORD OF THIS EQUIPMENT IS DAMAGED, IT MUST BE REPLACED WITH AN ELECTRICALLY APPROVED POWER CORD.

#### **Use only the recommended accessories.**

- Do not use any other AV cables and USB connection cables except the supplied one.
- When you use the cable which are sold separately, please make sure to use the one whose length is less than 3 m.
- Keep the Memory Card out of reach of children to prevent swallowing. ●

#### ■ How to replace the Fuse(Only for Hong Kong Special **Administrative Region of China and Saudi Arabia)**

The location of the fuse differ according to the type of AC mains plug (figures A and B).Confirm the AC mains plug fitted and follow the instructions below.Illustrations may differ from actual AC mains plug.

- 1) Open the fuse cover with a screwdriver.
- 2) Replace the fuse and close or attach the fuse cover.

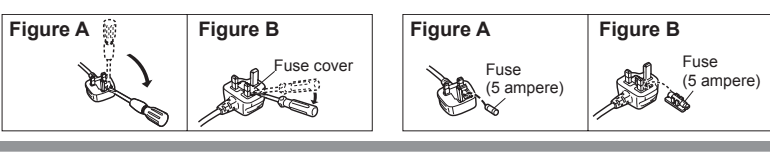

# **Information for your safety**

#### **WARNING:**

**TO REDUCE THE RISK OF FIRE, ELECTRIC SHOCK OR PRODUCT DAMAGE,**

- **DO NOT EXPOSE ACCESSORIES (AC ADAPTOR, AC CABLE, BATTERY PACK, SD MEMORY CARD AND ETC.) TO RAIN, MOISTURE, DRIPPING OR SPLASHING AND THAT NO OBJECTS FILLED WITH LIQUIDS, SUCH AS VASES, SHALL BE PLACED ON THEM.**
- **USE ONLY THE RECOMMENDED ACCESSORIES.** ●
- **DO NOT REMOVE THE COVER (OR BACK); THERE ARE NO USER SERVICEABLE PARTS INSIDE. REFER SERVICING TO QUALIFIED SERVICE PERSONNEL.**

#### **Warning**

Risk of fire, explosion and burns. Do not disassemble, heat above 60 ˚C or incinerate.

#### **CAUTION!**

- **DO NOT INSTALL OR PLACE THIS UNIT IN A BOOKCASE, BUILT-IN CABINET OR IN ANOTHER CONFINED SPACE. ENSURE THE UNIT IS WELL VENTILATED. TO PREVENT RISK OF ELECTRIC SHOCK OR FIRE HAZARD DUE TO OVERHEATING, ENSURE THAT CURTAINS AND ANY OTHER MATERIALS DO NOT OBSTRUCT THE VENTILATION VENTS.**
- **DO NOT OBSTRUCT THE UNIT'S VENTILATION OPENINGS WITH NEWSPAPERS, TABLECLOTHS, CURTAINS, AND SIMILAR ITEMS.**
- **DO NOT PLACE SOURCES OF NAKED FLAMES, SUCH AS LIGHTED CANDLES, ON THE UNIT.**

**DISPOSE OF BATTERIES IN AN ENVIRONMENTALLY FRIENDLY MANNER.** ●

**The socket outlet shall be installed near the equipment and easily accessible. The mains plug of the power supply cord shall remain readily operable. To completely disconnect this apparatus from the AC Mains, disconnect the power supply cord plug from AC receptacle.**

# **PRECAUTIONS**

#### **IMPORTANT**

#### **Indemnity concerning recording content** ●

The manufacturer shall in no event be liable for the loss of recordings due to malfunction or defect of this unit, its accessories or recordable media.

#### **Carefully observe copyright laws** ●

Recording of pre-recorded tapes or discs or other published or broadcast material for purposes other than your own private use may infringe copyright laws. Even for the purpose of private use, recording of certain material may be restricted.

#### **For the purposes of these operating instructions**

SD Memory Card and SDHC Memory Card are referred to as the "SD card".

#### **Camera and SD card (sold separately) temperature**

After use and battery charging, the battery will be hot. Also, during use, although the unit's body and SD card become hot, there is nothing wrong with the unit.

#### **LCD monitor**

Due to limitations in LCD production technology, there may be some tiny bright or dark spots on the LCD monitor screen. However, this is not a malfunction and does not affect the recorded picture.

#### **Built-in lithium battery**

#### **WARNING**

THE LITHIUM BATTERY IN THIS EQUIPMENT MUST ONLY BE REPLACED BY QUALIFIED PERSONNEL. WHEN NECESSARY, CONTACT YOUR LOCAL PANASONIC SUPPLIER.

#### (For Australia)

#### **WARNING**

THE LITHIUM BATTERY IN THIS UNIT MUST ONLY BE REPLACED BY QUALIFIED PERSONNEL. IF THIS IS NECESSARY, CONTACT THE PANASONIC CUSTOMER CARE CENTRE ON 132600 FOR YOUR NEAREST AUTHORIZED SERVICE CENTRE.

### **Sales and Support Information**  (For United Kingdom)

#### Customer Care Centre

- For customers within the UK: 0844 844 3852 ●
- For customers within the Republic of lreland: 01 289 8333 ●
- Visit our website for product information ●
- **E-mail:** customer.care@panasonic.co.uk

#### Technical Support for AV Software

For UK, ROI: 08701 505610 ●

#### Direct Sales at Panasonic UK

- For customers: 0844 844 3856 ●
- Order accessory and consumable items for your product with ease and confidence by phoning our Customer Care Centre Monday–Thursday 9.00 a.m.–5.30 p.m., Friday 9.30 a.m.– 5.30 p.m. (Excluding public holidays)
- Or go on line through our Internet Accessory ordering application at www.panasonic.co.uk.
- Most major credit and debit cards accepted. ●
- All enquiries transactions and distribution facilities are provided directly by Panasonic UK Ltd.
- It couldn't be simpler!
- Also available through our Internet is direct shopping for a wide range of finished products, take a browse on our website for further details.

*Interested in purchasing an extended guarantee? Please call 0870 240 6284 or visit our website www.panasonic.co.uk/guarantee.*

# **Contents**

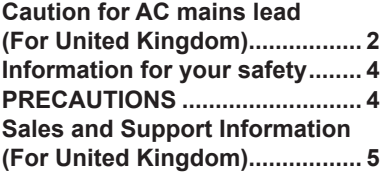

### **Before using**

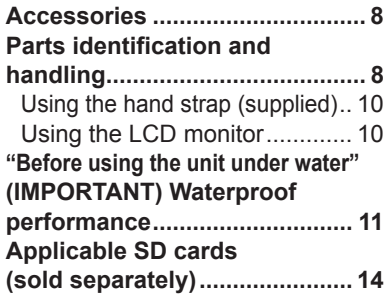

### **Setup**

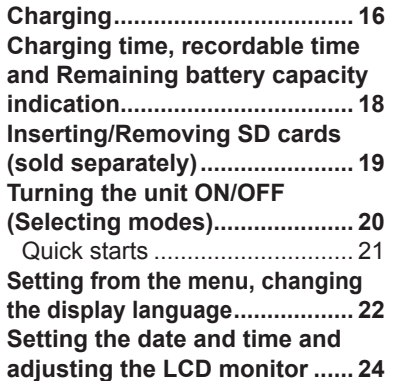

#### **Recording**

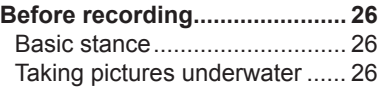

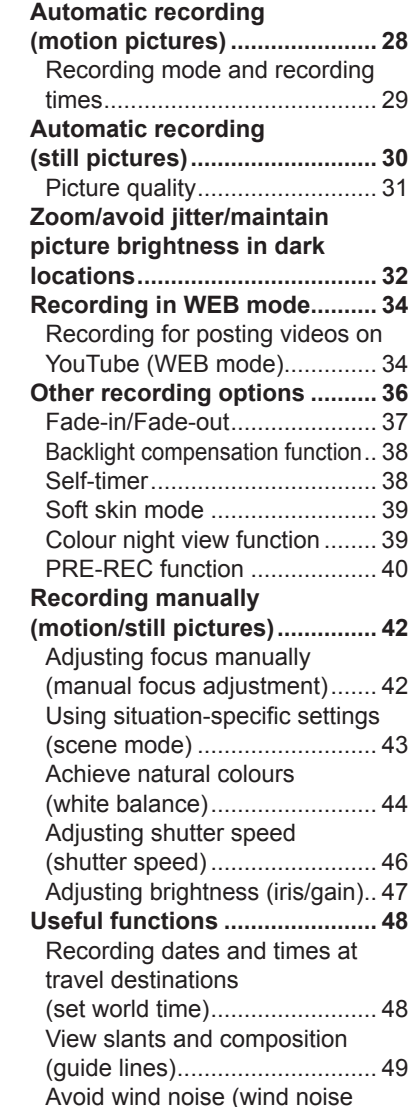

reduction function) .................... 49

#### **Playback**

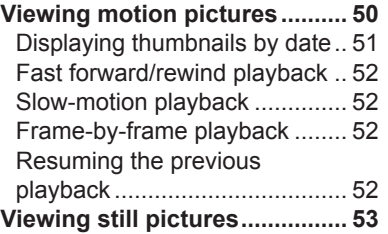

### **Editing**

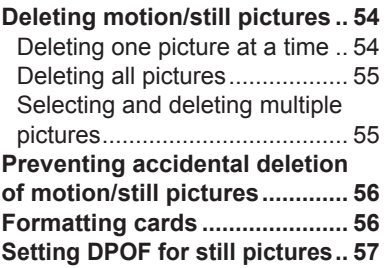

#### **With other products**

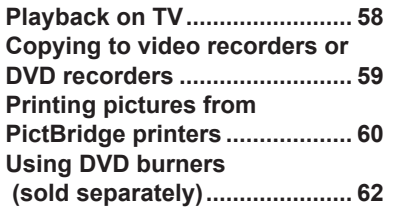

### **With a computer**

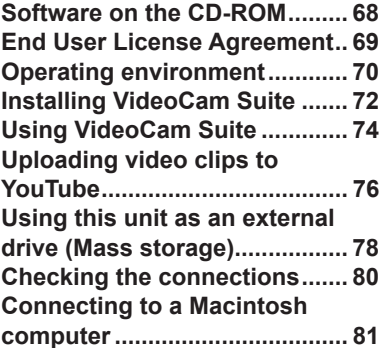

# **Others**

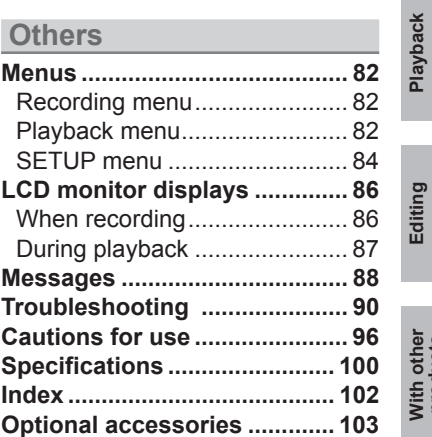

**Before using**

Before using

**Setup**

**Recording**

Recording

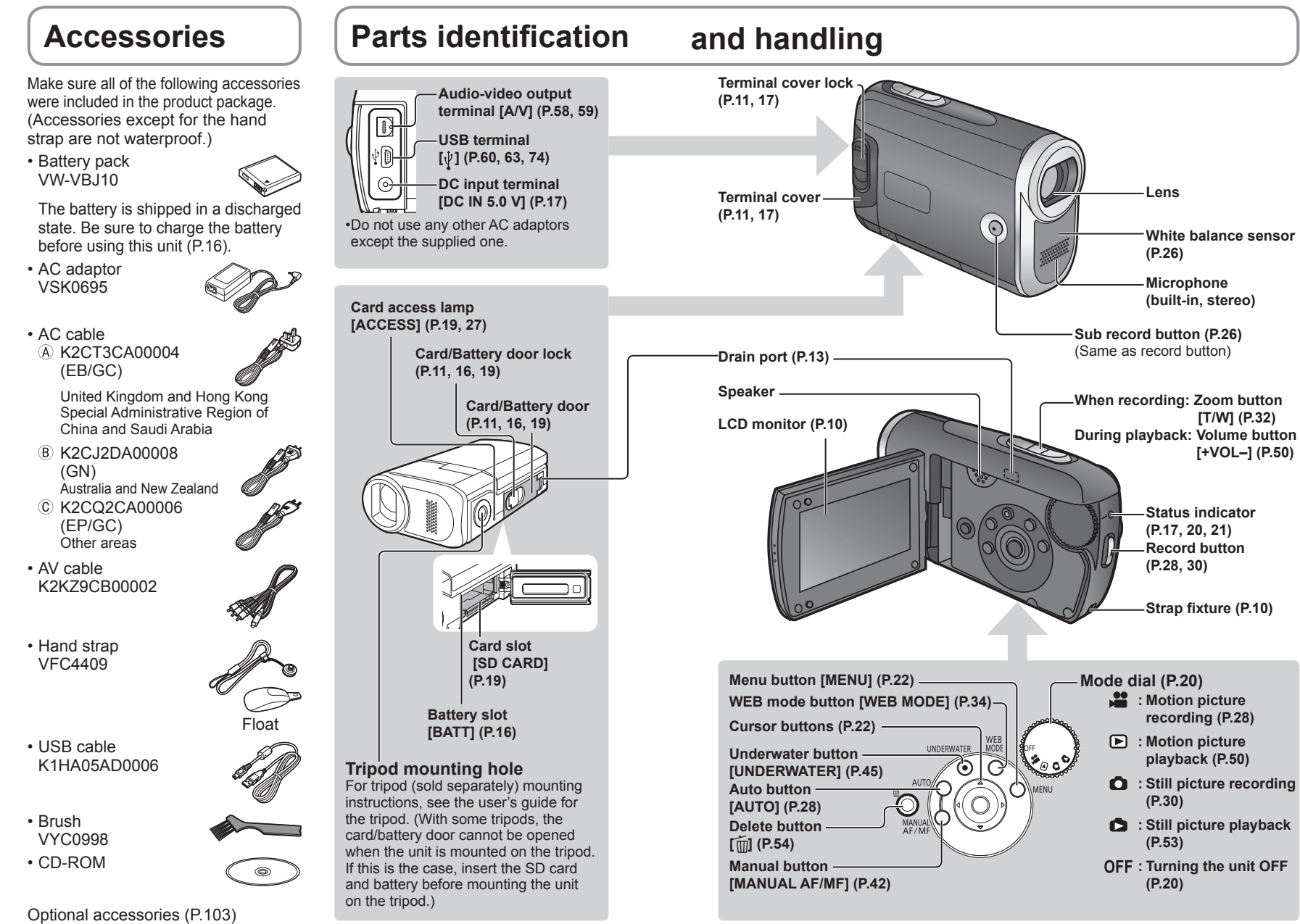

# **Parts identification and handling (cont.)**

#### **Using the hand strap (supplied)**

#### **Using as strap**

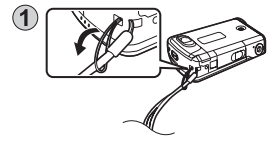

 Fit over your wrist and adjust the length of the strap.

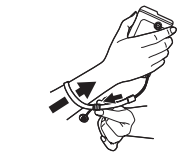

#### **Using as a grip belt**

 Screw the adaptor hanging from the strap into the tripod hole.

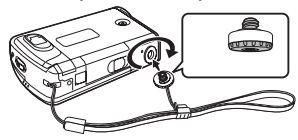

 Fit over your hand and adjust the length of the strap.

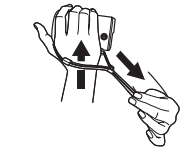

#### **Attaching the float**

The float prevents the unit from sinking when it is accidentally dropped into water.

• Cleaning the float after use (P.13)

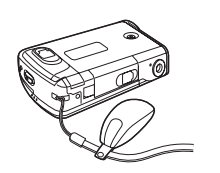

Attach the float here.

#### **Using the LCD monitor**

Images can be checked on the LCD monitor when recording.

1) Open the LCD monitor. (2) Adjust the angle.

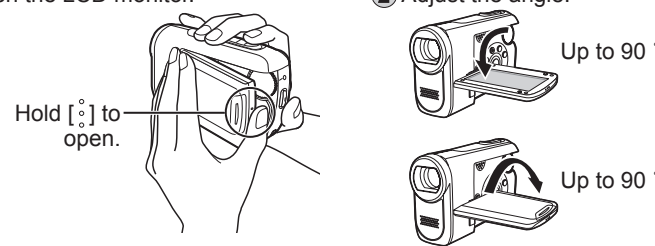

- Opening the LCD monitor beyond the mechanical limit or turning it more than 90 ° may allow water to enter and damage the mechanism.
- Brightness and colour density can be adjusted. (P.25) ●

### **"Before using the unit under water" (IMPORTANT) Waterproof performance**

#### **Waterproof performance**

The waterproofing and dustproofing of this unit comply with IP58 of IEC 60529 "Degrees of protection provided by enclosures (IP Code)". The unit passed waterproofing tests (IEC 60529), in which it was submerged to a depth of 2.0 m for 30 minutes, and dustproof tests (IP Code: IP58) in accordance with Panasonic standards, but this does not guarantee that the unit will not be damaged or malfunction by contact with water and dust. (The supplied AC adaptor and battery are not waterproof.)

**This unit can be used underwater, but care should be taken as improper handling may cause water to enter the unit and result in malfunction and loss of SD card data. Read the following carefully before using the unit.** The penetration of water into the unit due to mishandling by the user is not covered by the guarantee given for the unit's waterproof performance. If water should penetrate the unit, stop using the unit, and consult the dealer from whom you purchased the unit.

#### **Handling**

• Do not leave the unit in locations where the temperature exceeds 40 °C (such as places exposed to strong sunlight, car interiors on hot days or locations near heating equipment, in particular) for extended periods of time. (Doing so could degrade its waterproof performance.)

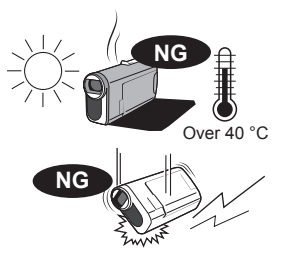

• The waterproof performance of the unit cannot be guaranteed if it is exposed to impacts, such as being bumped or dropped. If the unit is

deformed by an impact, refrain from using it underwater and contact Service Center to have its waterproof performance checked (charges apply).

- Do not plug the unit in or unplug it with wet hands.
- The unit's waterproof performance is effective only in fresh and saltwater. •

#### **C** Opening and closing the card/battery door and terminal cover

• To open: Lift the flap upright and turn it counter-clockwise until it clicks for unlocking and then open the door/cover.

 To close: Close the door/cover and turn the flap clockwise to the locking position and then push the flap back flat.

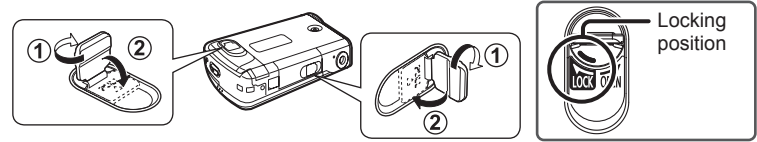

- Do not open and close the card/battery door and terminal cover with wet hands or when in or near water.
- When droplets of water have formed on this unit or on the inside of its doors or cover, be absolutely sure to wipe them off using a lint-free cloth before opening or closing the parts concerned.

## **"Before using the unit under water" (IMPORTANT) Waterproof performance** (cont.)

#### **EXPLORED Check the following before closing the card/battery door and terminal cover.**

- If foreign material (such as a strand of hair or string, or some sand or dust) adheres to the areas shown in black in the illustration  $( \cap )$  rubber packings and  $\Omega$  areas they come in contact with) when the card/battery door or terminal cover is closed, water could leak inside and cause a malfunction when the unit is used underwater. Check to make sure no foreign matter has adhered to the areas indicated before closing the card/battery door and terminal cover.
- If you notice any cracks or malformations in the areas shown in black in the illustration, contact Service Center to have the affected parts replaced.

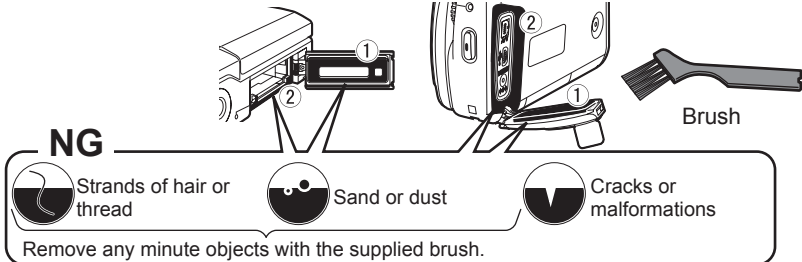

#### **Underwater use**

- The unit may be used underwater at depths not exceeding 2.0 m, and in areas where the water temperature is in the range of 0 °C to 40 °C; do not, however, use it continuously underwater for more than 30 minutes. Before using the unit again underwater, wipe off the moisture using a lint-free cloth, and allow the unit to dry thoroughly in a well-ventilated location.
- Do not jump or dive into the water while holding the unit or subject the unit to impacts while in the water. (Doing so may cause water to leak inside.) Do not use the unit where the current is swift, near waterfalls, or in other locations where it will be subjected to the strong forces exerted by water. (Doing so may cause high water-pressure to be applied to the unit, possibly resulting in problems.)
- Since the unit will sink in water, attach the float provided to the strap and fix the strap securely in place or take other steps to ensure that it will not be dropped.
- Do not use the unit in hot water (such as in a bathtub or hot springs) with a temperature exceeding 40 °C.
- Do not use the unit underwater while the tripod (sold separately) or any type of camera base is still mounted in the unit's tripod mounting hole. Doing

so may cause water to seep inside, possibly causing the unit to malfunction.

# 2.0 m Not more than 30 minutes

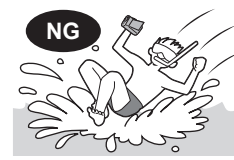

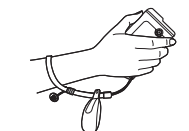

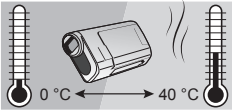

#### **Care after underwater use**

After using the unit underwater, do not leave it standing • for more than 60 minutes without being absolutely sure to immerse it in fresh water. (Otherwise, the unit's waterproof performance may be compromised.)

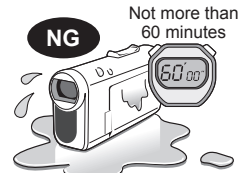

- Wipe off any dirt or water droplets on the unit using a lint-free cloth.
- After using the unit at the beach or underwater, move it back and forth in a shallow container of fresh water while opening and closing the LCD monitor to rinse the unit off. Leave the unit immersed for up to 30 minutes, and then wipe it dry using a lint-free cloth.

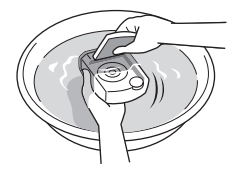

Even when the unit is rinsed in water, salt particles • may still be found on the insides of the flaps. Lift

the flap upright, rinse the inside with running tap water, and then wipe the flap dry using a lint-free cloth.

- To clean the float, rinse it off in fresh water, and then wipe off the remaining moisture using a dry towel. Do not use bleach.
- Do not blow hot air onto the unit using, for instance, a hair drier in order to dry it out. Do not use benzine, thinner, alcohol or other chemicals, soap or kitchen detergents. Doing so may result in deformation or deterioration that may in turn compromise the unit's waterproof performance.
- If the unit is splashed or sprayed with detergent, soap, water from a hot spring, bath salts, suntan oil, sun screen lotion or chemicals, wipe off the droplets immediately.
- After rinsing off the unit, leave it to dry thoroughly in a well-ventilated, shady location with its water drain holes facing down. If the inside of the unit is not dry, water may emerge from the water drain holes.

#### **Microphone and speaker**

- If water droplets have formed on the microphone and speaker, the volume of the sound may be reduced or the sound itself may become distorted. Wipe off the droplets and leave the unit to dry thoroughly before using it again.
- Do not insert sharp or pointed objects into the holes of the microphone and speaker. (Doing so may damage the water-proofing sheet inside and compromise the unit's waterproof performance.)

#### **Example 1 Inspecting the unit's waterproof performance**

In order to maintain the unit's waterproof performance, it is recommended that this performance be checked about once every 3 years after the unit is purchased. It is also recommended that this performance be checked whenever the unit has been subjected to a strong shock such as when it has been dropped.

- When it is time to check the waterproof performance, please consult with a service center representative.
- Users will be charged for having the waterproof performance of their units inspected and for having the waterproof packing in their units replaced.

The following SD and SDHC Memory Cards can be used.

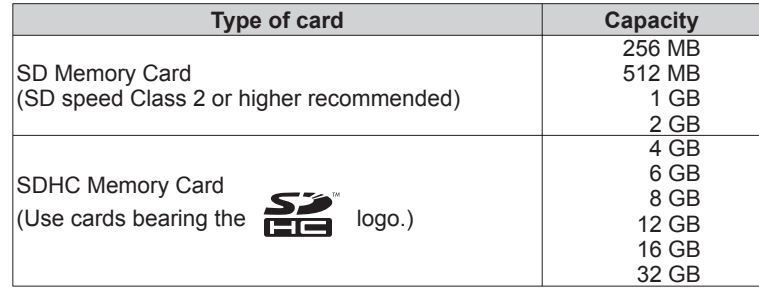

• 8 MB and 16 MB SD Memory Cards are for still picture recording only.

- With 32 MB, 64 MB and 128 MB SD Memory Cards, still pictures can be recorded, but motion picture recording may stop during use.
- Multimedia cards cannot be used.

#### **Recommended Panasonic SD/SDHC Memory Cards (as of January 2009)**

The following Panasonic SD/SDHC Memory Cards and SD speed Class 2 or higher Memory Cards are recommended for this unit. With other types of SD cards, motion picture recording may stop during use.

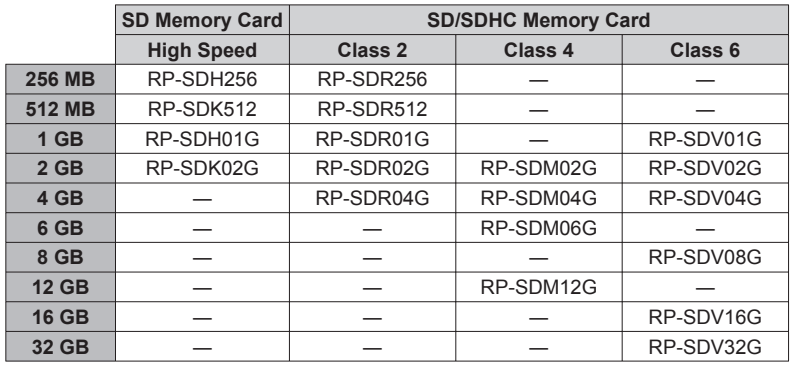

Please confirm the latest information on the following website. (This website ● is in English only.)

**http://panasonic.jp/support/global/cs/e\_cam**

#### **Precautions in handling**

- Do not touch the terminals on the back of the card. Also, prevent dirt, water and foreign matter from adhering to terminals.
- Do not leave cards in the following areas:
- · Where exposed to direct sunlight
- · Humid or dusty places
- · Near heaters or other sources of heat
- · Where subjected to sharp temperature changes (condensation can occur)
- · Where exposed to static electricity or electromagnetic waves
- After use, return cards to their pouch or case.
- SD card data may be corrupted or lost due to electrical noise, static electricity, damage to the unit or card, etc. Save important data on a PC using the supplied USB cable, VideoCam Suite, etc. (P.68)

#### **Write-protecting cards**

When the write-protect switch on the SD card is set to the LOCK position, data cannot be written onto or deleted from the card, and the card cannot be formatted.

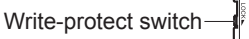

**SDHC Memory Cards can be used only with SDHC devices.** ● Be careful when sharing cards between devices.

**Be sure to format SD cards with this unit only.** ●

If cards are formatted on a PC or other device, recording may take time and the card may become unusable with the unit.

- Before using an SD card from another device, copy the data onto a PC or other storage device and then format the card with this unit.
- Keep the Memory Card out of reach of children to prevent swallowing. ●
- This unit supports SD Memory Cards formatted to FAT12 or FAT16 file systems and SDHC Memory Cards formatted to a FAT32 file system.
- SD speed Class 2

Class 2 speed standard for SD cards. This and higher types of SD cards operate stably in devices for which Class 2 or higher SD cards are recommended, such as this unit.

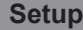

The unit is in the standby condition when the AC adaptor is connected. The primary circuit is always "live" as long as the AC adaptor is connected to an electrical outlet.

Insert the battery into the unit and charge it.

**1** Set the mode dial to [OFF].<br>The unit runs on AC power (status indicator lit red) and **the battery cannot be charged when the mode dial is set to any position other than [OFF].**

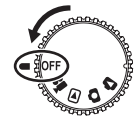

#### 2 **Open the card/battery door.**

Lift the flap upright and turn it counter-clockwise until it clicks for unlocking and then open the door.

#### **Insert the battery.**

Ensure that battery is oriented correctly, and push it into the compartment in the direction of the [**▲**] until it snaps into place and it is locked by the lever.

( To remove the battery, press the lever downward.)

# 4 **Close the card/battery**

**door.** Close the door and turn the flap

clockwise to the locking position and then push the flap back flat.

#### 5 **Connect the AC adaptor (supplied).**

Connect the AC cable to the AC adaptor and then to an AC outlet.

• Use only the AC adaptor supplied with the unit.

**To AC outlet**

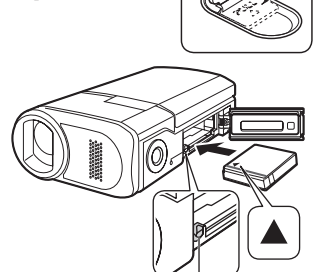

**Lever**

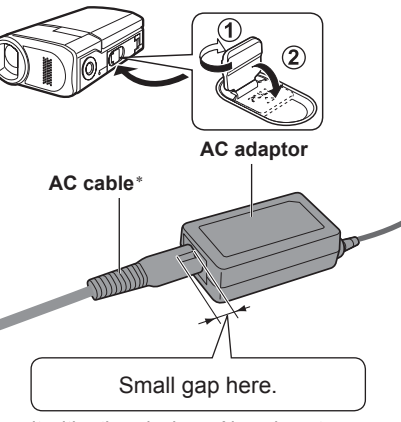

\*Do not use the AC cable and AC adaptor of this unit with other devices. Also, do not use the AC cables and AC adaptors of other devices with this unit.

**Setup Charging** Charging The battery is not charged at the time of purchase. Be sure to charge it before use. before use. For charging time (P.18)

> We recommend using Panasonic batteries. (VW-VBJ10) If you use other batteries, we cannot guarantee the quality of this product.

#### **CAUTION**

Danger of explosion if battery is incorrectly replaced. Replace only with the same or equivalent type recommended by the manufacturer. Dispose of used batteries according to the manufacturer's instructions.

Do not heat or expose to flame. ●

Do not leave the battery in an automobile exposed to direct sunlight for a long ● period of time with doors and windows closed.

## 6 **Open the terminal cover.**

Lift the flap upright and turn it counterclockwise until it clicks for unlocking and then open the cover.

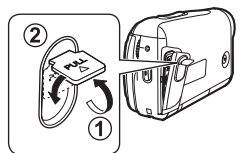

#### 7 **Plug the DC plug into the DC input terminal on the unit.**

Status indicator -Flashing red at approx. 1 second intervals : Charging in progress Off : Charging complete

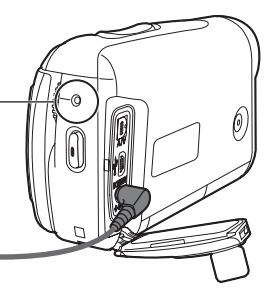

#### If the status indicator does the following:

#### **Does not flash:**

Remove and reinsert the battery, and disconnect and reconnect the AC adaptor. If the status indicator still does not flash, contact your dealer.

#### **Flashes rapidly at approx. 0.25 seconds intervals:**

The battery cannot be charged. Try doing the following:

- Remove and reinsert the battery, and try recharging the battery. •
- The battery temperature or surrounding temperature is too high/low, therefore wait until the unit and the battery are at suitable temperatures and try recharging the battery.
- If battery charging still does not commence, contact your dealer.

#### **Flashes slowly at approx. 3 seconds intervals:**

- Charging requires time for the following reasons:
- The battery has been excessively discharged. •
- The battery temperature or ambient temperature is too high/low. •

• If power to the unit is activated while the battery is charging, the AC power supply will be used and charging interrupted.

# **Setup** 2 **Charging time, recordable time and <br>
<b>Remaining battery capacity indication**

#### **Charging time and recordable time**

Times are given for a temperature of 25 ˚C and humidity of 60 %. The charging time shown in the table are approximations. In high or low temperatures, charging requires more time.

Supplied battery VW-VBJ10 (3.6 V, 940 mAh (minimum)) ●

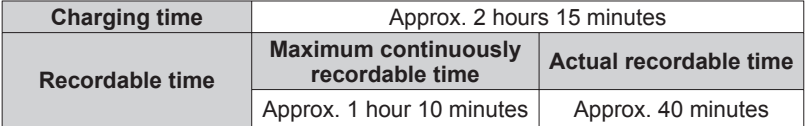

- Actual recordable time includes recording and stopping, turning the unit ON/ OFF, zooming and other operations.
- Recordable time varies according to conditions of use. For example, the recordable time shortens when the [POWER LCD] setting is on while recording.
- The recordable time shortens in some environments (i.e., low temperatures, etc.), therefore it is recommended to charge a spare battery.

#### **Remaining battery capacity indication**

The battery indication changes, as the remaining battery power decreases.

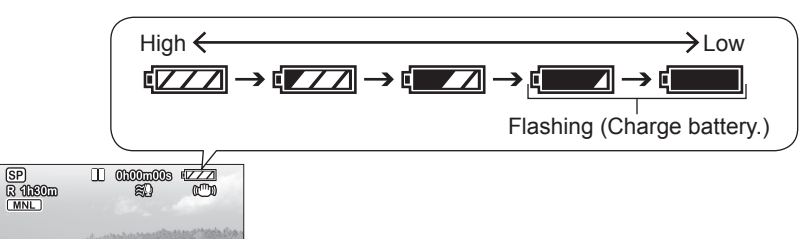

It has been found that counterfeit battery packs which look very similar to the genuine product are available to purchase in some markets. Some of these battery packs are not adequately protected to meet the requirements of appropriate safety standards. These battery packs may lead to fire or explosion. Please be advised that we are not liable for any accident or failure occurring as a result of use of a counterfeit battery pack. To ensure that safe products are used we would recommend that a genuine Panasonic battery pack is used.

## **Setup 2 Inserting/Removing SD cards** (sold separately)

SD cards are sold separately.

Preparations: Set the mode dial to [OFF].

(Check that the status indicator is out.) **Inserting or removing an SD card while the unit is turned on may damage the unit and destroy data on the card.** 

#### **Open the card/battery door.**

Lift the flap upright and turn it counter-clockwise until it clicks for unlocking and then open the door.

#### 2 **Insert/Remove the SD card.**

To insert: •

Face the label upwards and slide the card in straight until hearing it catch.

To remove: •

Press the centre of the SD card and pull the card out straight.

#### 3 **Close the card/battery door.**

Close the door and turn the flap • clockwise to the locking position and then push the flap back flat. •If the door does not close completely, remove the SD card, check its orientation and reinsert it into the slot.

Place label upwards.

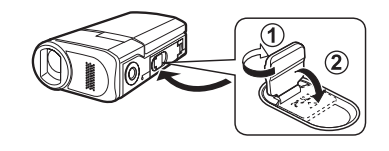

- **● While the card access lamp is lit, reading, recording, playback, deletion or other processing is being executed. Performing the following operations while the lamp is lit may damage the SD card and its content and the unit may not function properly.**
- Turning off the unit
- Removing battery or AC adaptor
- Opening card/battery door and removing SD card
- Rotating the mode dial
- Shaking or impacting the unit
- Disconnecting the USB cable Card access lamp
- **The access lamp is supposed to light up while rotating the dial to select a mode. In this case, there is no problem.**

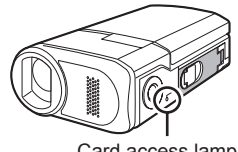

MNL

## **Setup** 4 **Turning the unit ON/OFF (Selecting modes)**

Rotate the mode dial slowly but surely to the desired position without turning it recklessly.

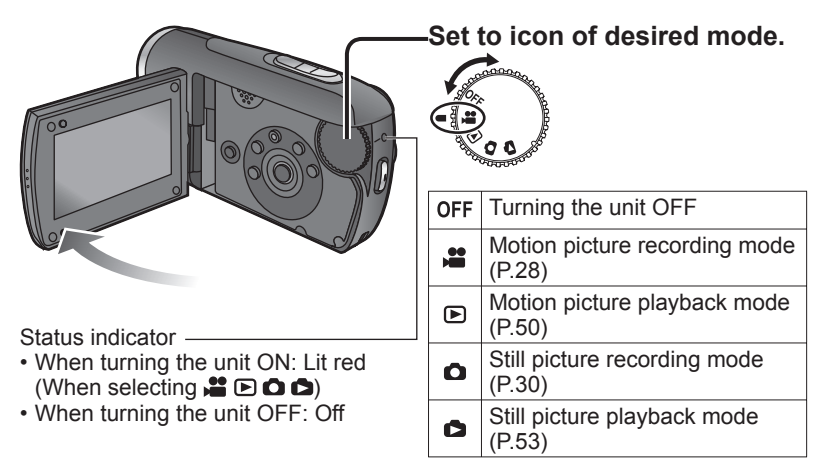

- The very first time that the unit is turned ON, a message appears prompting you to set the date and time. (P.24)
- During use, the main unit and SD card become hot, but this is normal and not indicative of a malfunction.

#### Rotate the mode dial to motion picture recording/playback, still picture recording/playback or turning the unit OFF.

#### **Quick starts**

Quick starts are available when the mode is set to  $\left[\bullet\right]$  and  $\left[\bullet\right]$ . When [QUICK START] is [ON], the unit responds as follows to LCD monitor operations:

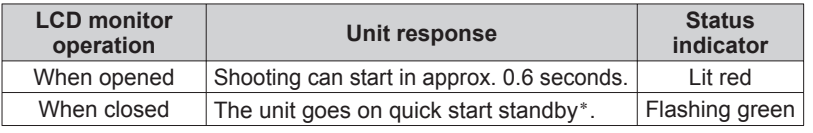

\* The unit consumes about half as much power as when recording is stopped.

#### **Setting [QUICK START]**

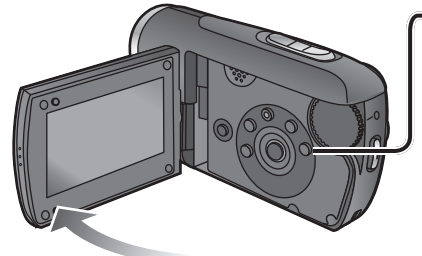

#### **Select settings from the menus. (P.22)**

→[SETUP]→[QUICK START]→[ON] (To turn OFF, select [OFF].)

• [QUICK START] is [ON] at the time of purchase.

- The quick start standby is cancelled and the unit turns OFF (status indicator out) in the following situations.
- When quick start standby mode continues for more than about 5 minutes •
- When the mode dial is rotated •
- When the white balance has been set to the automatic adjustment (during automatic recording or when it is set to [**AWB**] during manual recording) and quick start has been initiated, quick start may take longer if a different light source is used from the one prior to initiating quick start. This happens because the automatic adjustments are performed again.
- Starting may require more time than usual if the unit is impacted. ●
- Zoom magnification becomes 1x after quick starts. ●
- If [ECONOMY] (P.84) is set to [5 MINUTES] and the unit automatically goes on quick start standby, close and reopen the LCD monitor.

#### **Turning the unit ON/OFF from the LCD monitor**

When  $\left[\bullet\right]$  or  $\left[\bullet\right]$  is selected, the unit turns ON when the LCD monitor is opened and OFF when it is closed. (During motion picture recording, the unit does not turn OFF when the LCD monitor is closed.)

- When [QUICK START] (next page) is [ON], the unit goes on quick start standby when the LCD monitor is closed.
- **When not in use, set the mode dial to [OFF]. •**

# **Setup 5 Setting from the menu,**<br> **changing the display language**

The cursor buttons are used to select functions, execute operations and make menu settings.

The menu cannot be displayed during recording or playback. For menu items (P.82 "Menu List")

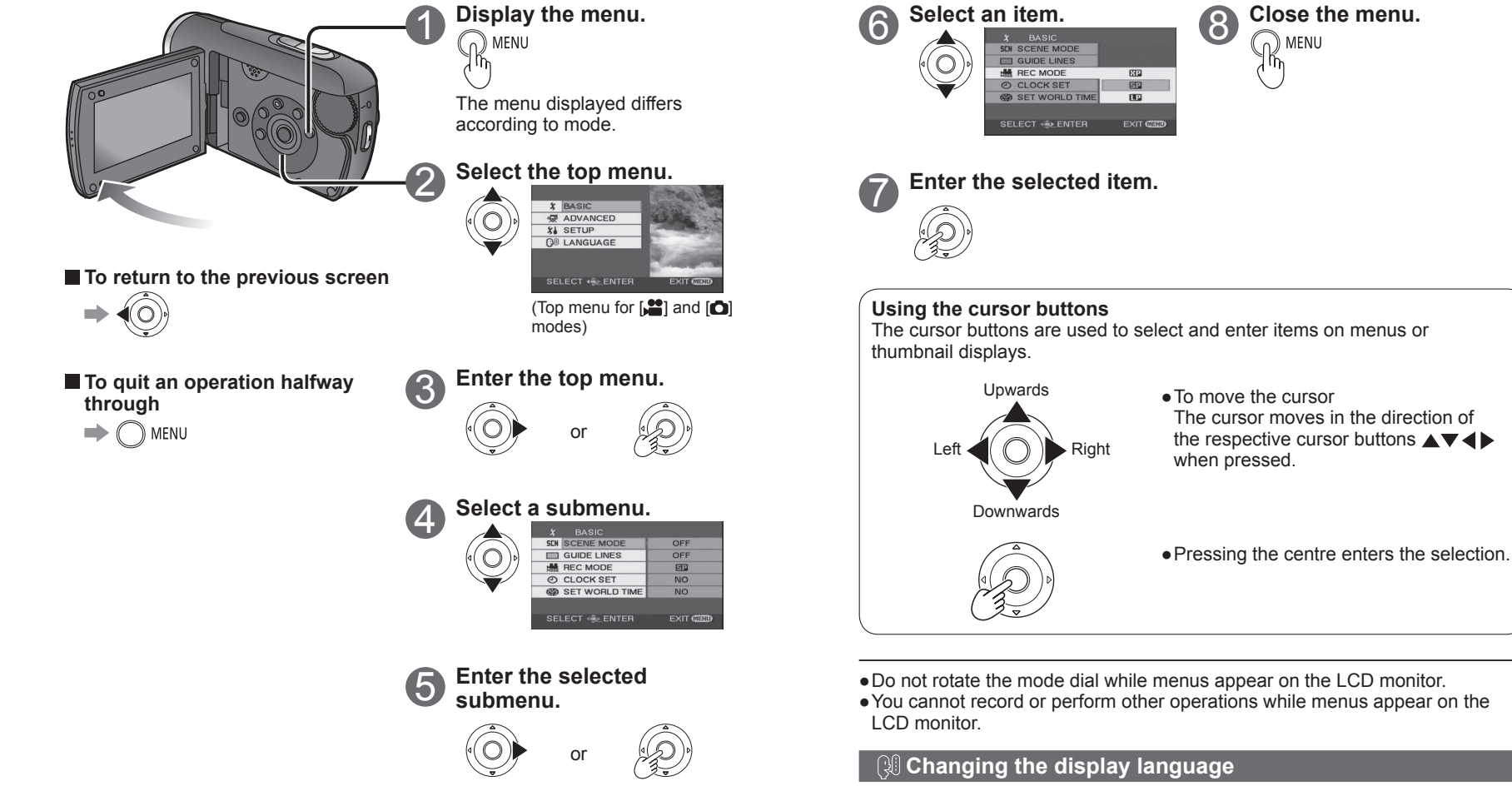

The display and menu language can be changed.

# **Setup 6** Setting the date and time **and adjusting the LCD monitor**

#### **Setting the date and time**

Before recording, check that the date and time have been set. The very first time that power is turned ON, a message appears prompting you to set the date and time. Select [YES], press the centre of the cursor buttons and proceed to step 3.

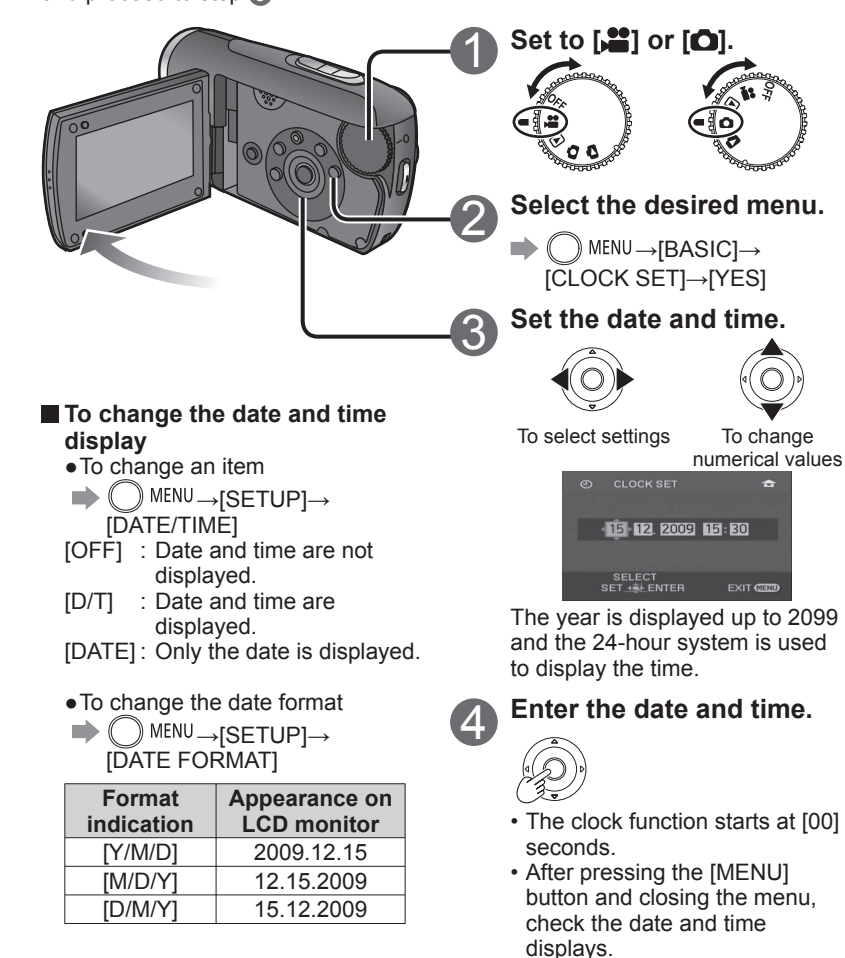

- After setting the date and time, summer time can be set as in "Setting home city and region" of the world time function (P.48).
- If  $[- -]$  is displayed for the date and time, the built-in lithium battery has run down. Charge the battery and set the time as follows. The built-in lithium battery is charged when the AC adaptor is connected to the unit or when a battery is inserted into the unit. If charged for about 24 hours, the date and time can be saved in memory for about 6 months. (The battery is charged even if the unit is turned OFF.)

#### $⊓$ <sup>*i*</sup> Adjusting the LCD monitor

LCD monitor colour and brightness can be adjusted. (Settings do not affect recorded images.) For setting from the menu see P.22.

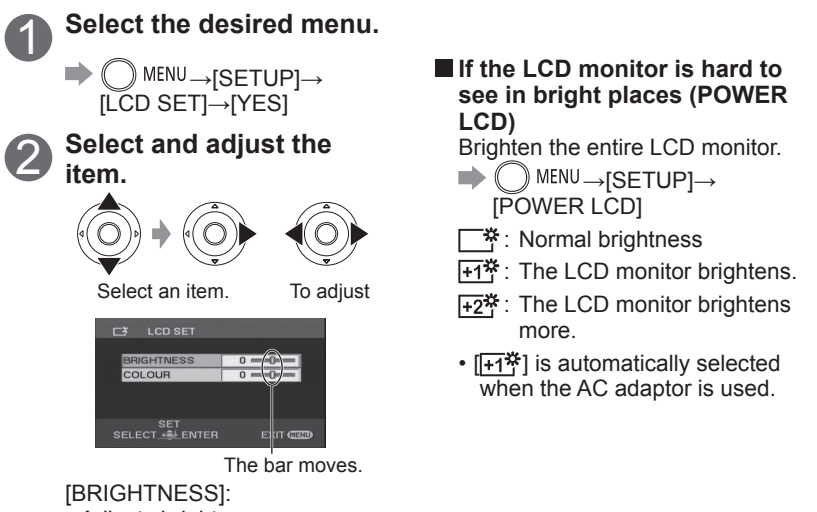

 Adjusts brightness. [COLOUR]: Adjusts colour density.

## Recording **1 Before recording** Record motion and still pictures onto the SD card.<br>Recorded motion and still pictures are referred to Recorded motion and still pictures are referred to as "scenes" with this unit.

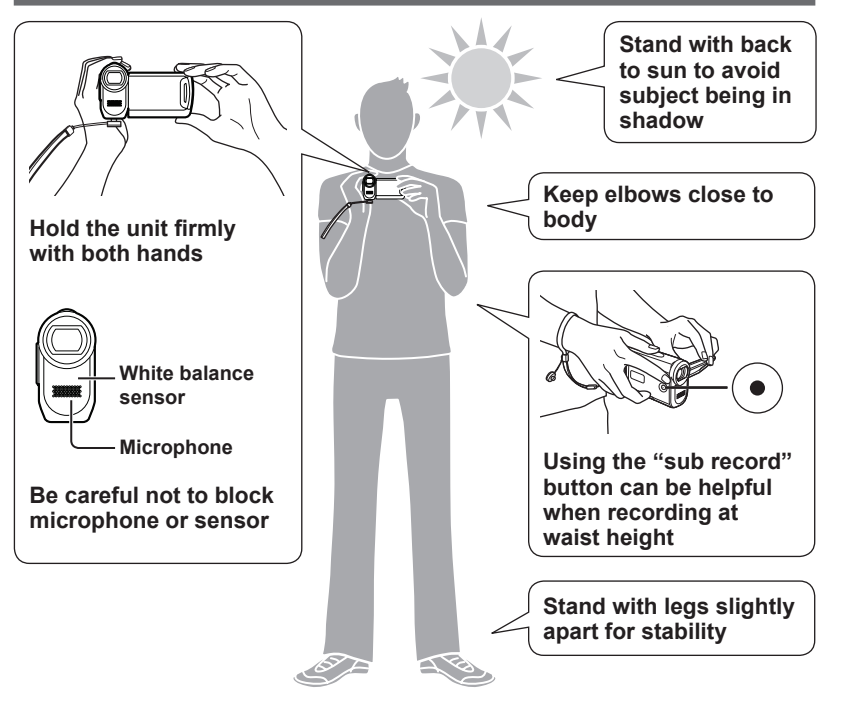

#### **Taking pictures underwater**

This unit can take pictures underwater to depths of 2.0 m (max. 30 minutes duration). To take pictures underwater, press and hold the UNDERWATER button so as to set the underwater mode. Colouring and audio recording are adapted for underwater environments. (P.45) **Before taking pictures underwater, read "(IMPORTANT) Waterproof performance" (P.11-13) in order to use the unit correctly. Improper use can lead to water infiltration and damage.**

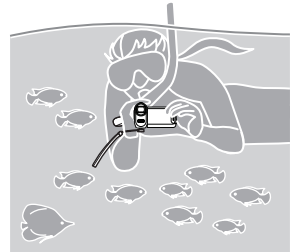

**Basic stance Recording can be done in two ways: "Automatic recording" or "Manual recording".**

### **Automatic recording (motion/still pictures)**

(This is the default setting at the time of purchase)

**See P.28-31**

**See P.42-47**

To have colouring, focus, and brightness settings made ● automatically

### **Manual recording (motion/still pictures)**

(Manually adjust settings such as focus, white balance, shutter speed, iris/gain, etc.)

- To record with your own settings ●
- When automatic recording is unsatisfactory ●
- To use settings for particular scenes (scene mode) ●

#### **Note**

**Do not perform any of the following operations while the SD card is being accessed (card access lamp illuminated). Performing these actions may damage the card and its data.**

- Turning off the unit
- Removing battery or AC adaptor
- Opening card/battery door and removing SD card
- Rotating the mode dial
- Shaking or impacting the unit
- Disconnecting the USB cable

●For SD cards applicable with this unit see P.14.

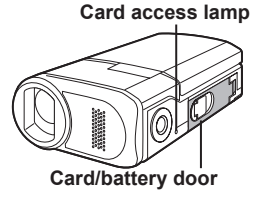

 $26$  vqtza30  $27$ 

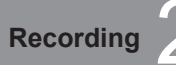

# **Recording 2 Automatic recording (motion pictures)**

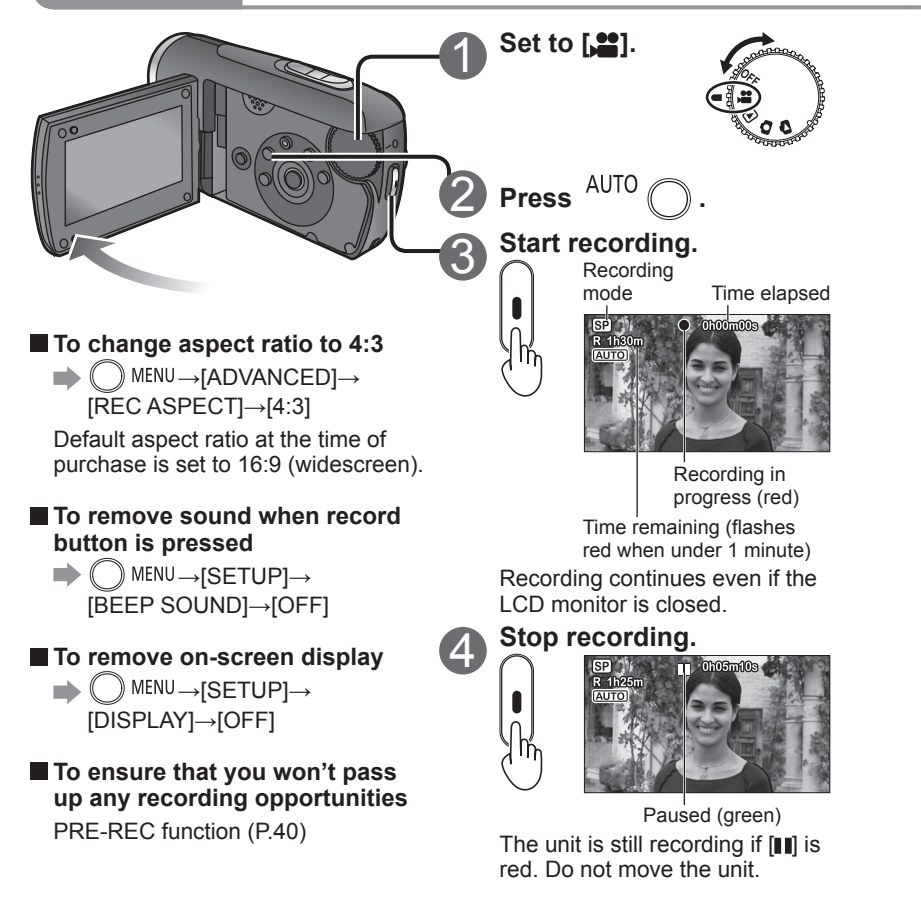

When the unit is running on battery power, the unit is automatically turned ● OFF to conserve battery life if no operations are performed for about 5 minutes. To reuse the unit, set the mode dial to [OFF] and then reselect a mode.

To prevent the unit from turning OFF automatically: P.84 [ECONOMY]

The interval between starting and stopping recording is recorded as one single ● scene. The counter is reset to "0h00m00s" after each scene.

Record motion picture with settings such as focus and colouring made automatically.

For maximum recording times with battery see (P.18)

#### **Recording mode and recording times**

Recording times depend on the recording mode selected.

#### **Recording times for Panasonic SD cards (approximate)**

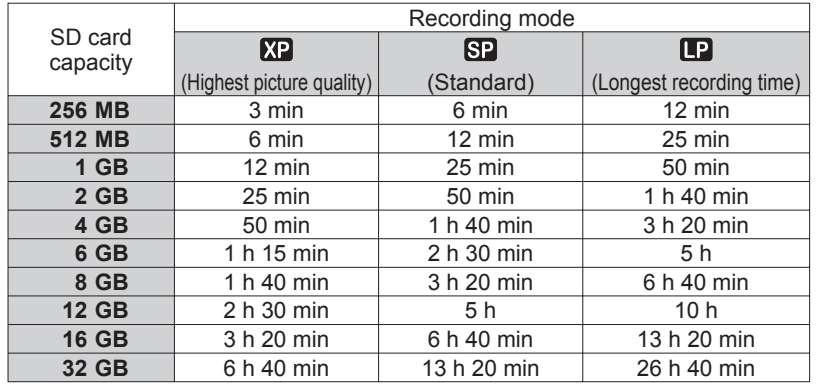

• If a single scene exceeds 4 GB during motion picture recording, recording continues as a separate scene.

- Recording fast-moving objects or repeatedly writing on the same SD card numerous times shortens recording time.
- Mosaic-like interference may be generated on playback screens in the following circumstances:
- Complicated pictures in background
- The unit is moved greatly or quickly
- Recording is of a rapidly moving object (particularly if recording mode is set to  $[{\bf IP}]$

#### **To change recording mode**

 $\rightarrow$   $\cap$  Menu $\rightarrow$ [BASIC] $\rightarrow$ [REC MODE] $\rightarrow$ [**XPI**] / [**RPI**]

#### **If recording stops**

- Recording may stop suddenly if an incompatible SD card has been inserted (P.14).
- Even with usable SD cards, recording may stop if you repeatedly write •on the same SD card. Copy data onto a PC using VideoCam Suite, then format the SD card with this unit. (When formatted, all data on the SD card is erased.)

# **Recording** 3 **O** Automatic recording **(still pictures)**

Take still pictures with settings such as focus and colouring made automatically.

For maximum recording times with battery see (P.18)

#### **E** Picture quality

Picture size is 640×480 (0.3 M). The number of pictures that may be recorded depends on the picture quality selected.

#### **Picture quality and number of pictures for Panasonic SD cards (approximate)**

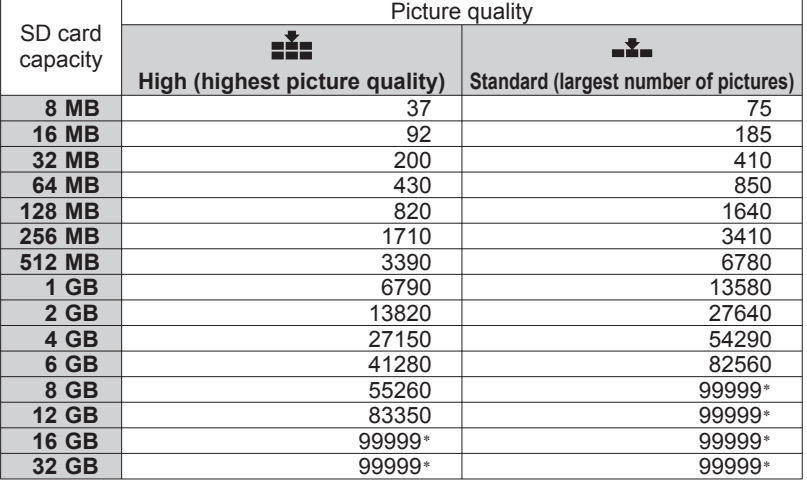

\*This unit can record only up to 99,999 still pictures in these SD cards.

• Pictures taken with the [ $\equiv$  ] setting may suffer a mosaic-like effect for certain objects.

Depending on the object, the number of pictures that may be recorded may ● vary if a mixture of  $\left[\frac{1}{2}\right]$  and  $\left[\frac{1}{2}\right]$  settings have been used.

#### **To change picture quality**

 $\mathbb{R}$  menu $\rightarrow$ [BASIC] $\rightarrow$ [PICT.QUALITY] $\rightarrow$ [ $\pm$ ] / [ $\pm$ ]

#### **To avoid jitter**

(The image stabilizer function (P.33) cannot be used during still picture recording.)

- Hold the unit firmly with both hands, and keep elbows close to your body.
- Jitter becomes particularly difficult to avoid with zoom ratios of 4x and above. It is recommended that you reduce the zoom ratio and move closer to the object.
- Try using a tripod.

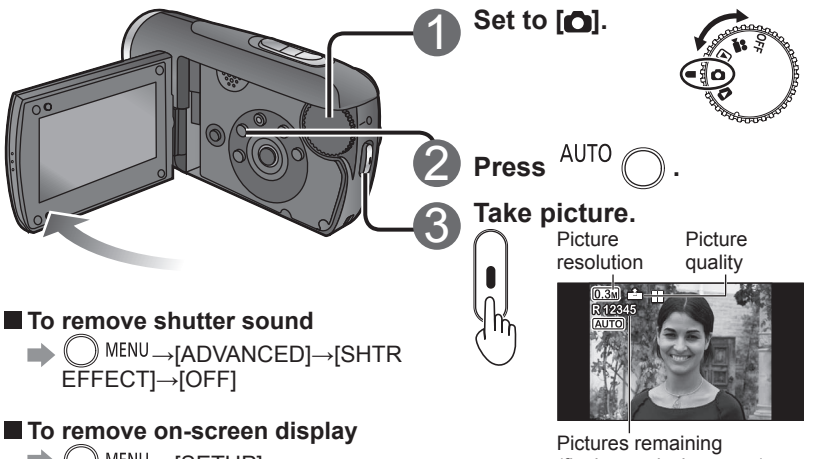

 $\blacktriangleright$  MENU $\rightarrow$ [SETUP] $\rightarrow$ [DISPLAY]→[OFF]

(flashes red when zero) Focus is aligned to object in centre of shot.

Sound is not recorded. ●

Recorded still pictures are referred to as "scenes" with this unit. ●

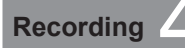

 $\Box$  indicates functions used with motion pictures and  $\Box$  functions used with still pictures.

#### **Enlarging (zoom)**

Optical zoom can be used to enlarge objects by up to 10 times without degradation.

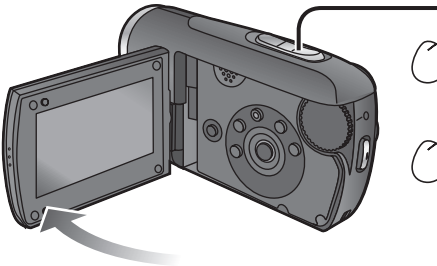

#### **To enlarge further**

Digital zoom can be used to enlarge objects by a maximum of 700 times. (Cannot be used during still picture recording.)

- $\rightarrow$  ( ) MENU  $\rightarrow$  [ADVANCED]  $\rightarrow$ [D.ZOOM]
- [OFF] : No digital zoom
- [25x] : Up to maximum of 25x
- [700x] : Up to maximum of 700x
- Picture quality will be reduced by the same factor as the zoom ratio is increased by.
- The digital zoom range is displayed in blue in the zoom bar on the LCD monitor.

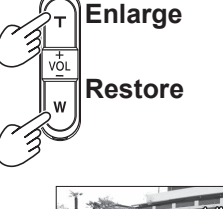

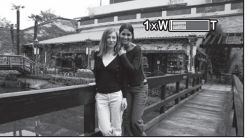

Zoom ratio: 1x This unit can focus on a subject approx. 4 cm away from the

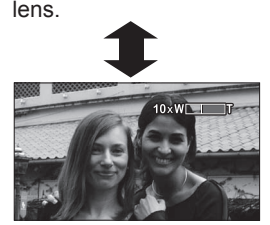

After enlarging the image, the subject is brought into focus at 1.0 m or greater distance.

- Release zoom button quietly (any sounds may be recorded). ●
- The image stabilizer function is recommended for motion picture recording at high zoom rates.
- Focus may not be aligned if zooming in too quickly. ●
- Zooming has two speeds. When the buttons are pressed lightly, zooming is done at slow speed. When pressed strongly, zooming is done at high speed.

#### **Apply zoom effect to sounds (zoom microphone)**

Synched with zooming operations, distance sounds are recorded when enlarging and peripheral sounds are recorded at wide angles.

**→ MENU→[ADVANCED]→[ZOOM MIC]→[ON]** 

**Avoid jitter (image stabilizer function)** 

- →[ADVANCED]→[SIS]→[ON]
- Default setting at the time of purchase is [ON]. ●
- The image stabilizer function cannot be used in shooting still pictures or with Colour night view.
- Brightness may change and colouring may appear unnatural when using beneath fluorescent lighting.
- The image stabilizer function may not perform successfully in the following circumstances:
- Using digital zoom Location is extremely dark
- Jitter is significant When following moving object

#### **Maintain brightness in dark locations (auto slow shutter) [4] [6]**

Shutter speed is automatically slowed in dark places in order to brighten captured images.

- →[ADVANCED]→[AUTO SLW SHTR]→[ON]
- Default setting at the time of purchase is [ON].
	- [ $\Box$ ]: (When [ON], shutter speed is automatically adjusted between 1/25 and 1/350. When [OFF], shutter speed is automatically adjusted between 1/50 and 1/350.)
	- [ $\bigcirc$ ]: (When [ON], shutter speed is automatically adjusted between 1/25 and 1/500. When [OFF], shutter speed is automatically adjusted between 1/50 and 1/500.)
- Focus may not be aligned perfectly in extremely dark locations or where there is little contrast.
- When shutter speed is 1/25 1/49: ●
- Images may appear as if frames were skipped and ghost images may appear.
- The image stabilizer function does not work even when [(will )] appears.
- During manual recording, shutter speed can be adjusted manually. The range ●in which shutter speed may be adjusted depends on the auto slow shutter setting. (P.46)

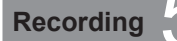

## **Recording 6 Recording in WEB mode**

 $\mathbf{F}$  indicates functions used with motion pictures and  $\mathbf{\odot}$  functions used with still pictures.

#### **Recording for posting videos on YouTube (WEB mode)**

You can record video clips in the right file sizes for uploading to the YouTube video sharing website.

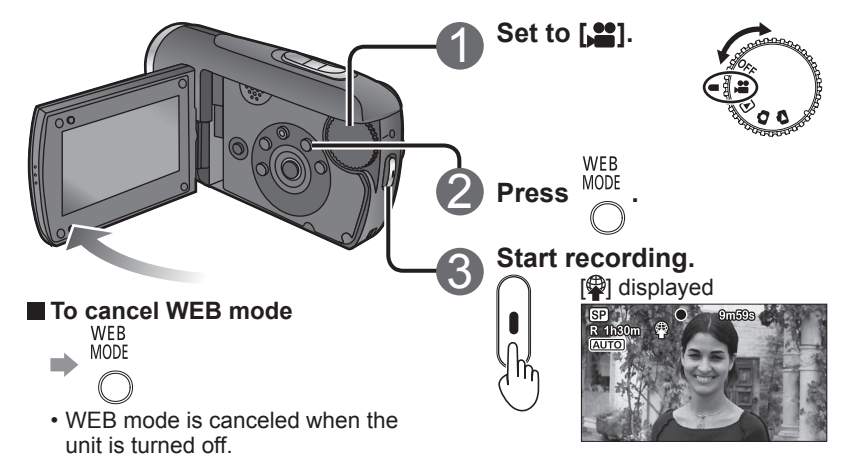

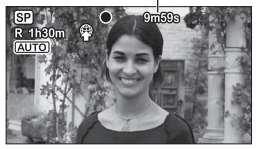

Remaining recordable time In WEB mode, the remaining recordable time is displayed instead of the elapsed recording time.

- The remaining recordable time is counted down on the display from "9m59s" (the maximum length of the video clips that can be uploaded to YouTube) when recording starts.
- The remaining recordable time appears in red when it falls below 1 minute.
- Recording is automatically stopped before the recording time exceeds 10 minutes.
- The thumbnails (P.50) of the motion pictures recorded in WEB mode are displayed with  $[$
- The remaining recordable time is counted down on the display from 9 m 58 s, 57 s or 56 s down to 0 while the PRE-REC function (P.40) setting is on.
- When the remaining recordable time falls below 5 seconds while the fade-in/ ●fade-out function (P.37) setting is on, the fade-in/fade-out function is canceled.

# **Recording 1 Other recording options**

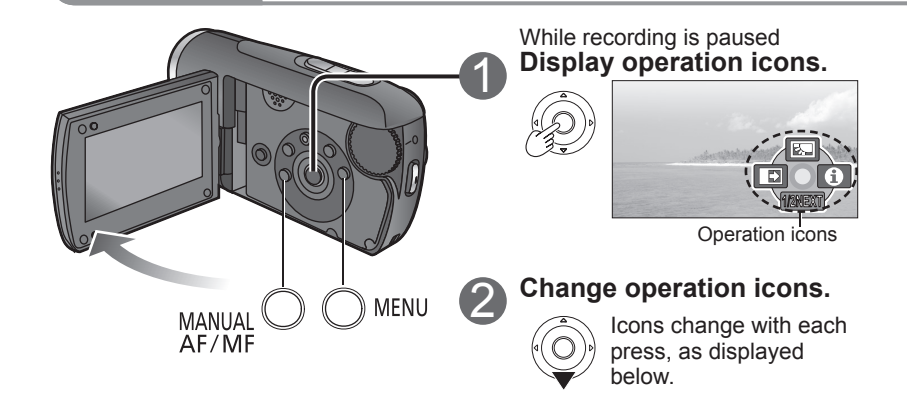

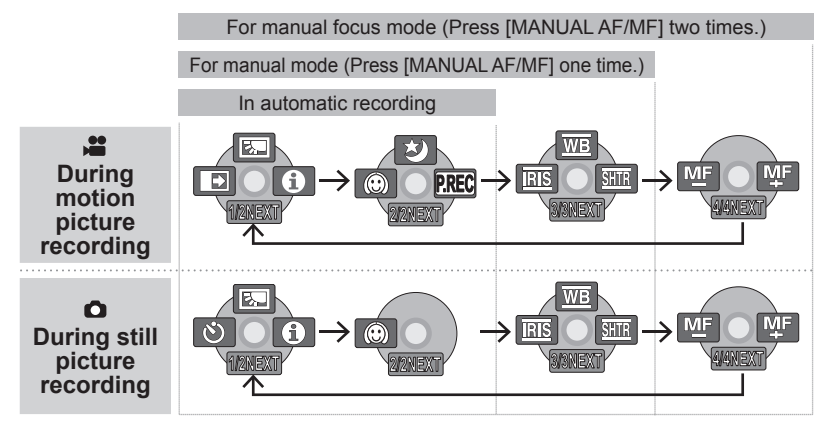

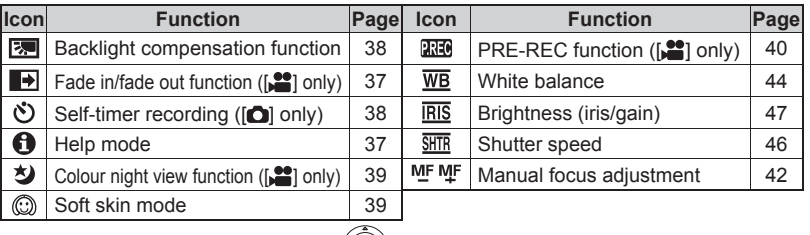

**To hide operation icons**  $\Rightarrow$ (Q) Operation icons can be used to set effects, compensate brightness or perform other operations in one easy step.

 $\Box$  indicates functions used with motion pictures and  $\Box$  functions used with still pictures.

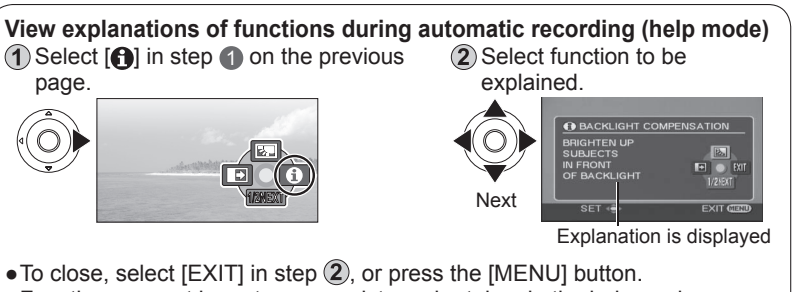

Functions cannot be set nor can pictures be taken in the help mode. ●

#### **→ Fade-in/Fade-out**

This function gradually fades images and audio in and out at the very beginning and very end of recording.

 $\bigcirc$  Display operation icons.  $\bigcirc$  Select  $\blacksquare$ 

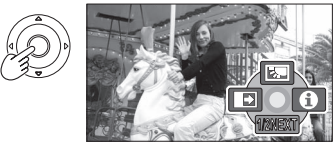

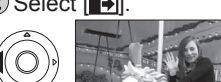

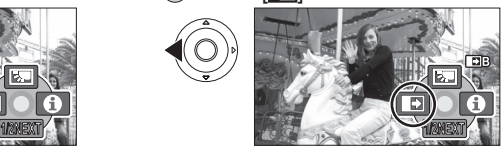

Selecting again cancels setting.

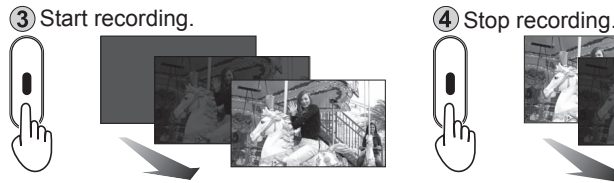

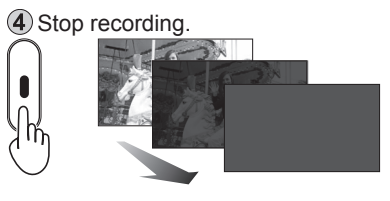

- Cannot be used during still picture recording. ●
- Thumbnail can be either black or white. ●
- Setting is cancelled after recording is stopped or the unit is turned off. ●

## **To change the fade-in and fade-out image colour to black or white**

 $\implies$  nenu → [ADVANCED] → [FADE COLOUR] → [WHITE] / [BLACK]

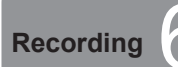

# **Recording** 6 **Other recording options**

(cont.)

### **Backlight compensation function <sup>14</sup> 0**

Brightens objects that appear dark against backlighting.

(1) Display operation icons.  $(2)$  Select  $[$ :

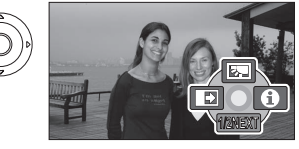

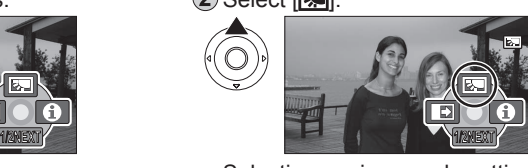

Selecting again cancels setting.

● Turning off the unit rotating the mode dial cancels the setting.

#### **C**) Self-timer **o**

Still pictures may be taken using the self-timer.

#### $\Omega$  Display operation icons.  $\Omega$  Select  $[ \mathcal{O} ]$ .

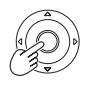

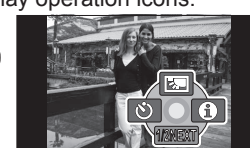

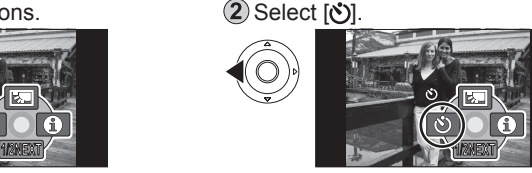

Selecting again cancels setting.

3 Take picture.

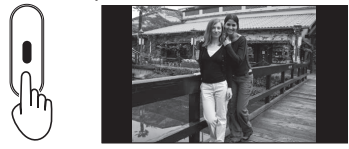

Picture is taken approx. 10 seconds after [ $\hat{S}$ ] begins to flash.

**To quit halfway through <b>A**  $\bigcap_{M \in \mathbb{N}} M \in \mathbb{N}$ 

- Cannot be used during motion recording. ●
- Setting is cancelled once picture is taken or the unit is turned off. ●

Operation icons can be used to set effects, compensate brightness or perform other operations in one easy step.

 $\mathbb{E}$  indicates functions used with motion pictures and  $\mathbb{E}$  functions used with still pictures.

### $\bullet$  **Soft skin mode**  $\bullet$  **To**

Softens skin colours when people's faces are prominent in pictures.

(1) Display operation icons.  $(2)$  Select  $[$   $]$ .

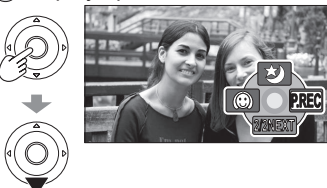

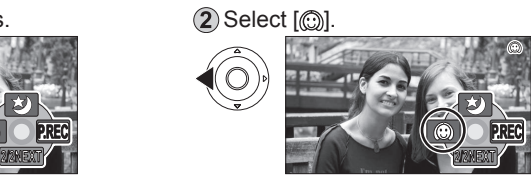

Selecting again cancels setting.

- Background colours that are close to skin colours may also be softened. ●
- Faces may be blurred if people in picture are distant. ●
- Function may not be effective in locations with insufficient brightness. ●
- The setting is not cancelled even when the unit is turned OFF or the mode dial is rotated.

#### **Colour night view function**

Colours can be brought out even in dark locations (brightness of at least 2 lx). (Recorded scene is seen as if frames were missed.)

#### $\Omega$  Display operation icons.  $\Omega$  Select [3].

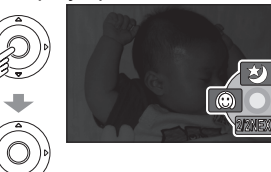

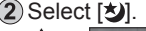

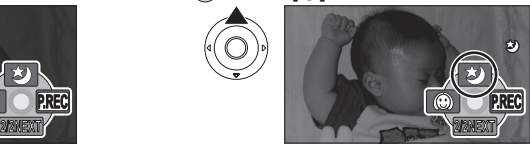

Selecting again cancels setting.

- Cannot be used during still picture recording. ●
- Normally invisible spots of light may become visible. ●
- Using a tripod is recommended. ●
- If focus does not successfully align automatically, adjust using manual focus (P.42).
- The screen may appear white momentarily if using in bright locations. ●
- Turning OFF the unit or rotating the mode dial cancels the setting. ●
- When the underwater mode (P.45) is set, the colour night view function is ●cancelled.

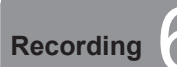

# **Recording** 6 **Other recording options**

(cont.)

Operation icons can be used to set effects, compensate brightness or perform other operations in one easy step.

 $\Box$  indicates functions used with motion pictures and  $\Box$  functions used with still pictures.

#### **REC PRE-REC function**

To ensure that you won't pass up any recording opportunities, the picture and sound are recorded starting about 3 seconds before the record button is pressed.

 $\Box$  Display operation icons.  $\Box$  Select [ $\Box$ ].

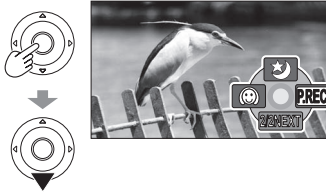

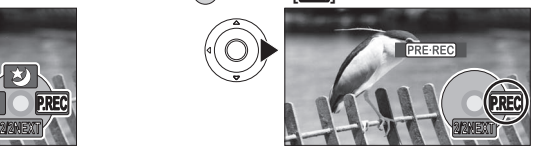

- "PRE-REC" is displayed on the LCD monitor screen.
- The picture and sound are recorded starting about 3 seconds before the record button is pressed.
- **Aim this unit at the subject and position it securely.** ●
- Economy mode is not available. ●
- Select the icon again to cancel the function. ●
- The function is released if recording is not started within 3 hours after the function is set.

(3) Start recording.

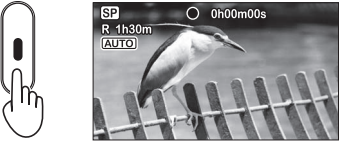

- The beep sound does not sound. ●
- The PRE-REC function setting is released when recording is started. To use the function again, set it again.
- Cannot be used during still picture recording. ●
- The PRE-REC function setting is released in the following situations. ●
- When the mode dial is rotated
- When the unit is turned off •
- When the card/battery door is opened •
- When the MENU button is pressed
- When the unit has been connected to another device using the USB cable
- It is not possible to set the PRE-REC function when less than one minute is left for recording pictures.
- When recording has been started within 3 seconds after the PRE-REC function is set, the scenes starting from the moment when the function was first set will be recorded.
- The camera shake which occurs when the record button is pressed or the sound of the button being operated may be recorded.
- It is not possible to add any fade effects (P.37).

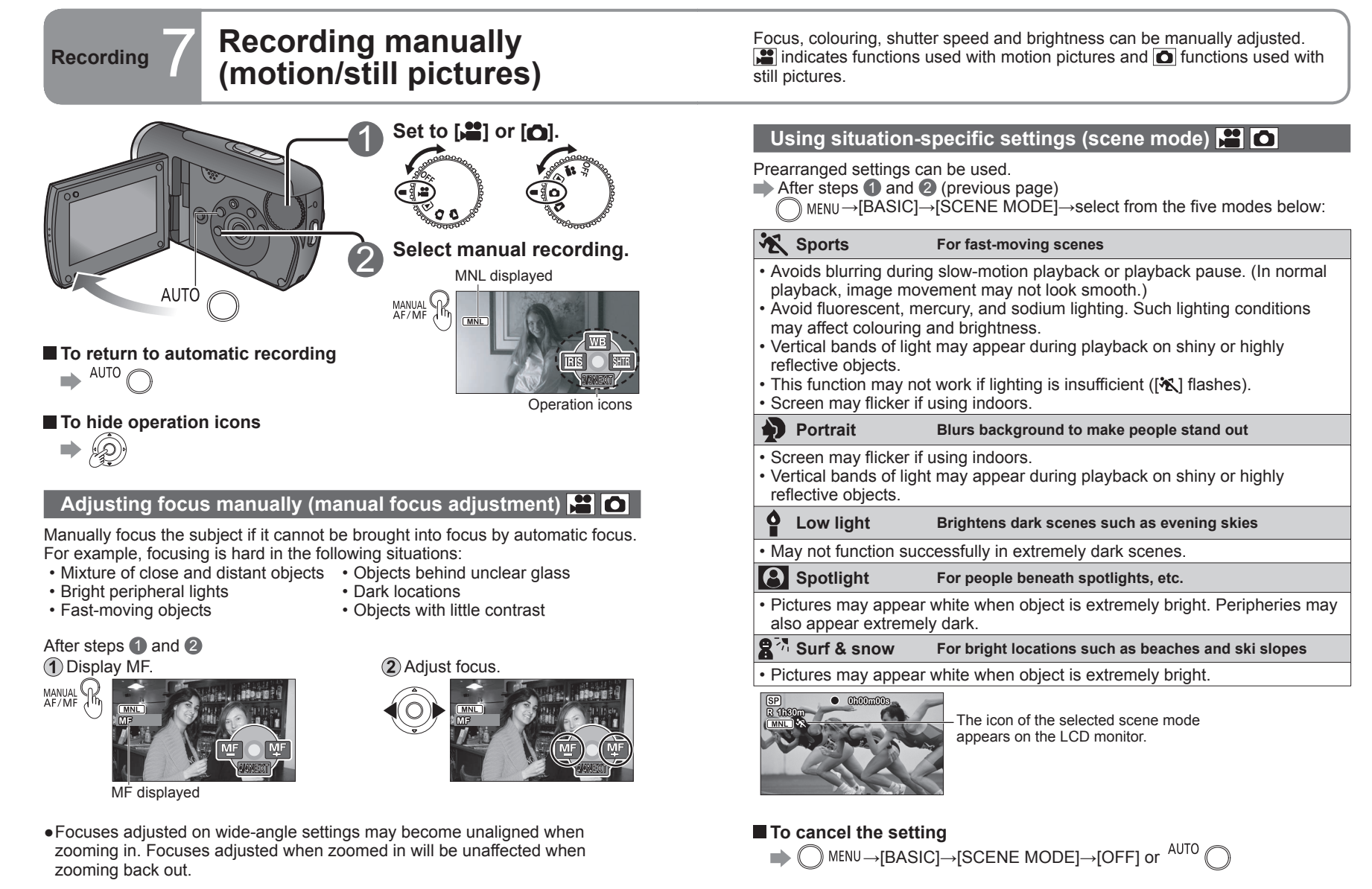

**To return to automatic focus NANUAL** or  $\frac{\text{AVTO}}{\text{AF/MF}}$ 

# **Recording 7 Recording manually (Mathemorally (Recording 7 <b>Recording manually** (cont.)

Focus, colouring, shutter speed and brightness can be manually adjusted.  $\mathbf{F}$  indicates functions used with motion pictures and  $\mathbf{\Omega}$  functions used with still pictures.

#### **Achieve natural colours (white balance)**

Restore natural colours according to the light source when colouring has become unnatural.

After steps  $\bigcirc$  and  $\bigcirc$  (P.42) 1 Select [WE]. 2 Set the mode.

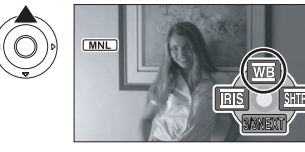

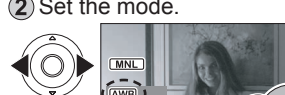

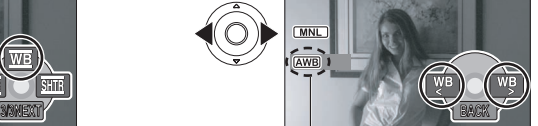

Mode displayed

The mode changes as follows depending on whether the underwater mode (P.45) is ON or OFF.

When OFF:  $\overline{AWB} \rightarrow \overline{Q} \rightarrow \overleftrightarrow{Q} \rightarrow \overline{Q}$ , When ON:  $\mathcal{L}$ 

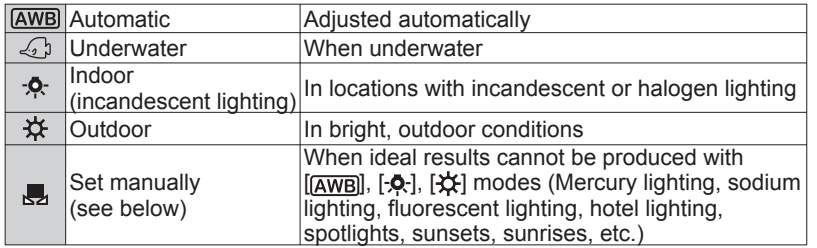

### **Setting manually**

Set colours based on white objects within the required lighting environment. 1) Set to [ $\Box$ ]. (2) Fill the entire display with white subject and begin making setting.

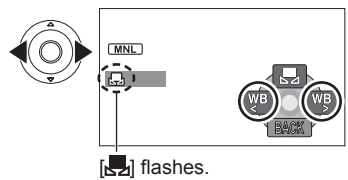

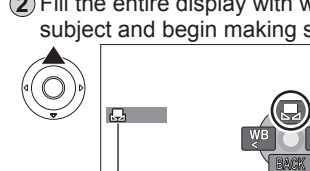

Setting complete when flashing stops.

- If the [**[2]** continues flashing after setting begins, the setting cannot be made. (Because the range is too dark, etc.)
- If the [ $\Box$ ] flashes during recording, adjustments cannot be completed for the current subject. Remake the setting until matching the subject.

**To return to automatic adjustment**  $\blacktriangleright$  Set to [ $\widehat{[AWB]}$  or  $\widehat{^{AUTO}}$ .

#### **Recording colours and audio suited for underwater environments (Underwater mode)**

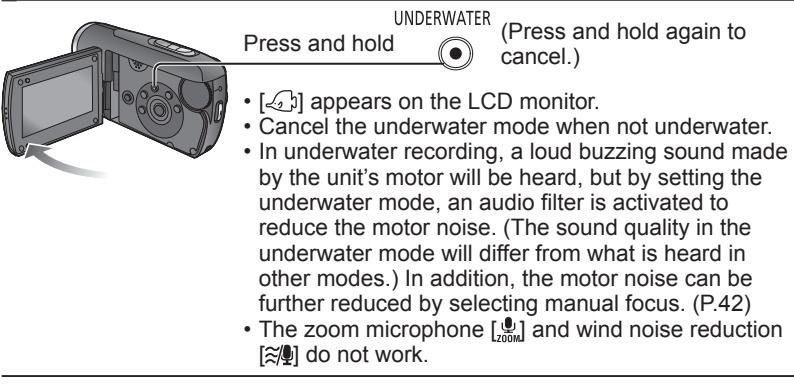

●Please adjust white balance first if using in conjunction with iris/gain setting.

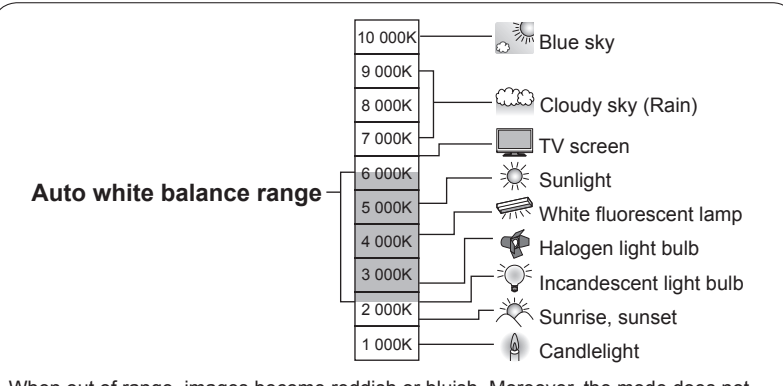

When out of range, images become reddish or bluish. Moreover, the mode does not work properly even when within range if multiple light sources are used. In such cases, adjust images manually.

<sup>\*</sup> When the underwater mode (see below) is ON, colouring is set for underwater environments.

# **Recording 7 Recording manually (Mathemorally (Recording 7 <b>Recording manually** (cont.)

#### **Adjusting shutter speed (shutter speed)**

Adjust shutter speed to record fast-moving objects, etc.

# After steps  $\bigcirc$  and  $\bigcirc$  (P.42)

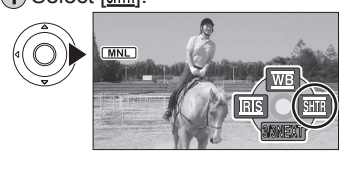

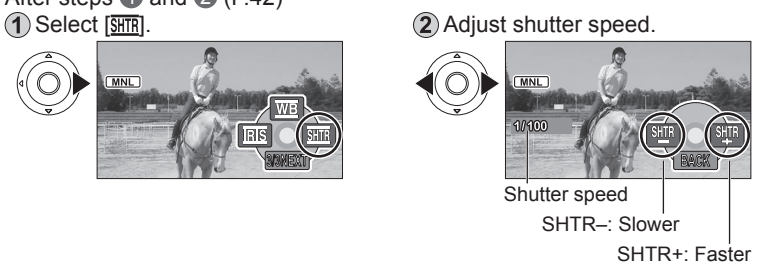

#### **Shutter speed adjustment range**

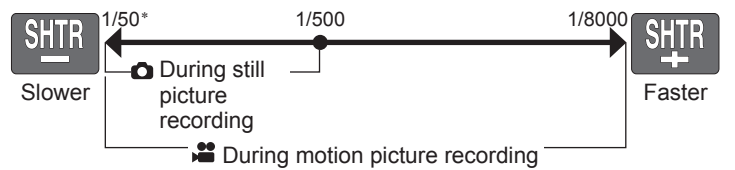

\* Slower extreme becomes 1/25 when auto slow shutter (P.33) is set to [ON].

- When adjusting both shutter speed and brightness (iris and gain), adjust the shutter speed first.
- Interference may increase with faster shutter speeds (as sensitivity becomes lower and gain value rises automatically).
- Vertical bands of light may appear during playback on shiny or highly reflective objects.
- Avoid fluorescent, mercury, and sodium lighting. Such lighting conditions may affect colouring and brightness.
- In normal playback, image movement may not look smooth.
- Colours may change and flicker when recording in extremely bright locations. Set the shutter speed between 1/50 and 1/100.

■ To return to automatic adjustment ■ <sup>AUTO</sup>

Focus, colouring, shutter speed and brightness can be manually adjusted.  $\sum$  indicates functions used with motion pictures and  $\bigcirc$  functions used with still pictures.

#### **Adjusting brightness (iris/gain)**

Adjust iris/gain (sensitivity) settings if location is too bright or too dark.

#### After steps  $\bigcirc$  and  $\bigcirc$  (P.42)

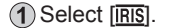

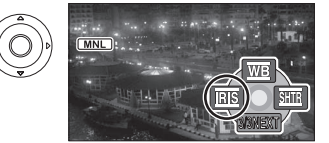

1 Select [RIS]. 2 Adjust brightness.

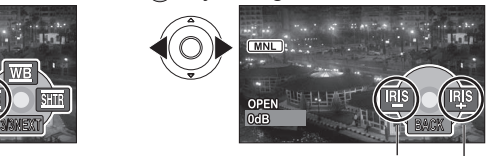

IRIS–: Darker

#### **Iris/gain value adjustment range**

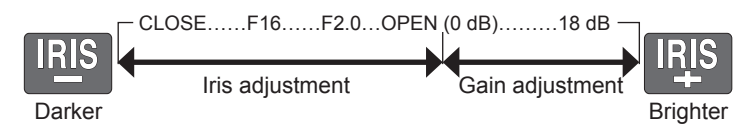

- Depending on the zoom magnification, some iris values (F number) may not be displayed.
- Interference will increase as gain value is raised.

**■ To return to automatic adjustment ➡**  $^{\mathsf{AUTO}}$  **◯** 

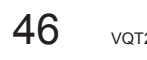

IRIS+: Brighter

**Recording 8 Useful functions** 

The date and time of travel destinations can be recorded, guidelines displayed and the sound of the wind reduced.

 $\mathbf{F}$  indicates functions used with motion pictures and  $\mathbf{\odot}$  functions used with still pictures.

#### **Recording dates and times at travel destinations (set world time)**

By setting your travel destination, the time difference is automatically calculated and displayed accordingly. Time settings (P.24) must be made first.

 $\blacktriangleright$   $\bigcap$  MENU  $\rightarrow$  [BASIC]  $\rightarrow$  [SET WORLD TIME]  $\rightarrow$  [YES]

When selecting the setting for the very first time, press the centre of the cursor buttons after [SET HOME LOCATION.] appears on the LCD monitor and proceed to step  $(2)$  in "Setting home city and region".

### **Setting home city and region**

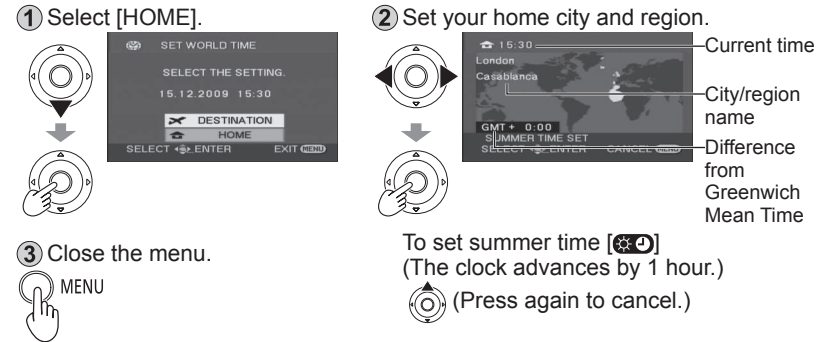

#### **Setting the city and region of your travel destination**

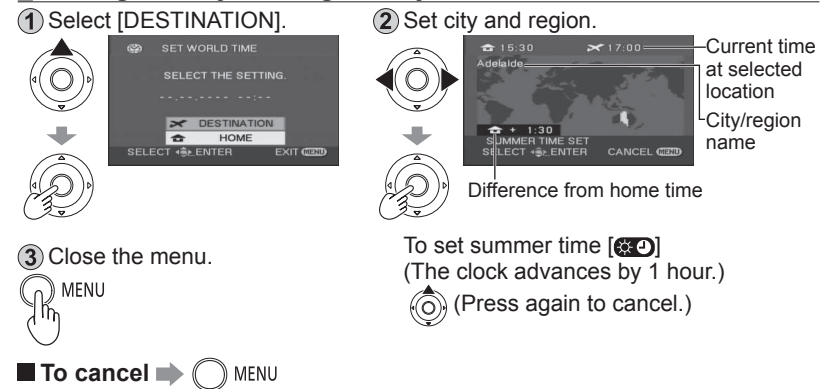

- When setting the travel destination, if the city and region of your travel destination do not appear, select another city and region in the same time zone.
- After the destination has been set, a  $\sim$  appears before the recording date/ time indication.

#### **Restoring local date and time after returning home**

 $\bigcap$  Perform step  $\bigcap$  in "Setting home city and region" (P.48).

Close the map and menu.

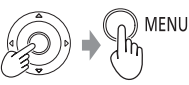

#### **View slants and composition (guide lines)**

Guide lines are displayed so you can check for image tilting and balance composition.

- $\mathbb{R}$ MENU $\rightarrow$ [BASIC] $\rightarrow$ [GUIDE LINES] $\rightarrow$ [ON]
- Default setting at the time of purchase is [OFF]. ●
- Guide lines will not be recorded. ●

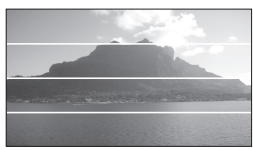

#### $\approx$  4 Avoid wind noise (wind noise reduction function)

Reduces the sound of wind hitting the microphone.

- →[ADVANCED]→[WIND CUT]→[ON]
- Default setting at the time of purchase is [ON]. ●
- Stereo effects may be reduced in strong winds as sound of wind is ●automatically reduced according to wind strength.

**Playback** 1 **D** Viewing motion pictures **Recorded motion pictures** (scenes) can be played back on the unit. **Do not remove the SD card while it is being accessed (card access lamp lit).**

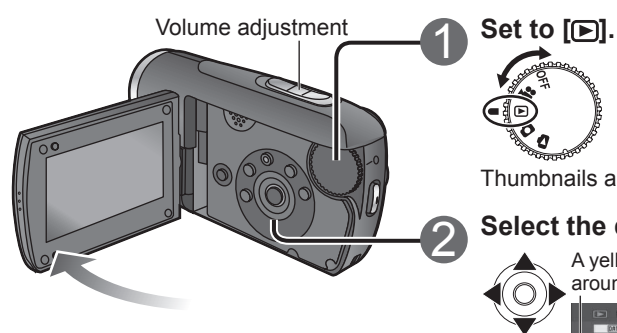

#### **To fast-forward/rewind**

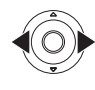

While pressed and held, only the scene number changes rapidly.

Release the cursor button when the desired scene number appears.

#### ■ To adjust the volume

 $T$  (+) side: Increases the volume.

 $W(-)$  side: Decreases the volume.

- Audio is output only during normal playback.
- The volume display appears on the LCD monitor while adjusting the volume.
- The sound may be muffled when the unit is wet.

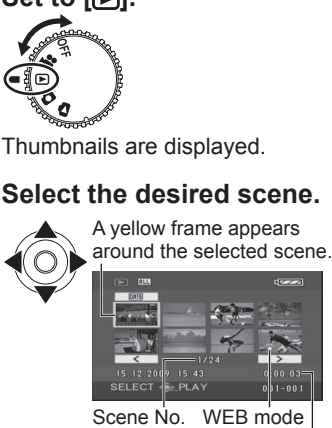

Recording time\*

\* "WEB MODE" is displayed here for a scene recorded in WEB mode.

To move to the next page: either press the left and right cursor button or select  $\sqrt{2}$  or  $\sqrt{2}$  and press the centre of the cursor button.

## 3 **Enter the picture to view.**

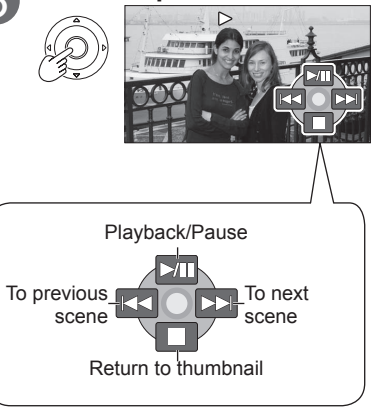

#### **Displaying thumbnails by date**

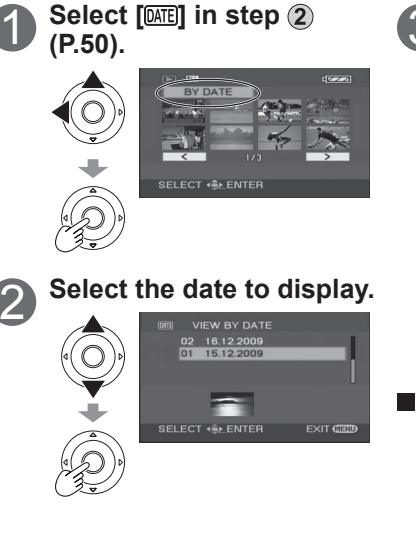

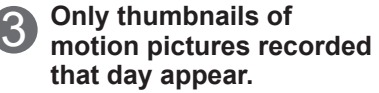

Display [DATE]].

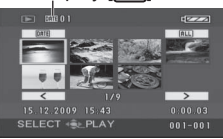

If more than 99 motion pictures are recorded on the same day, they are divided into separate displays.

- **To quit displaying thumbnails by date (To display all thumbnails)** 
	- $\Rightarrow$  Select  $[ALL]$  in step  $\bigcirc$  above and press the centre of the cursor button.

This unit complies with the SD-Video standard and can play back MPEG2 ● movies.

"MPEG" is the acronym for the "Moving Pictures Experts Group" and is a compressed movie format of 25 fps.

- Some motion pictures recorded on other devices may not play back correctly. Similarly, motion pictures recorded on this unit may not play back correctly on other devices.
- Thumbnails in which [[!]] appears cannot be played back.
- Some motion pictures of short recording time cannot be played back. ●
- If the unit is running on battery power, [ECONOMY] (P.84) is set to [5 MINUTES] and play pause is continued for 5 minutes, the unit turns off.
- The unit does not turn off when the LCD monitor is closed. ●
- The time and date is recorded when the record button is pressed. When using the PRE-REC function, the displayed time and date for thumbnail images or playback images will be a few seconds later from the time of recording.

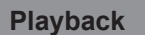

# **Playback** 1 **Viewing motion pictures**

(cont.)

#### **Fast forward/rewind playback**

During playback

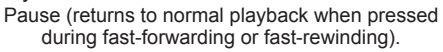

Fast-rewinds when Fast-forwards held down for 1 or more seconds.

◯ ) when held down for 1 or more seconds.

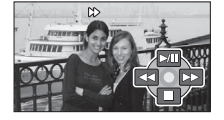

Pressing the buttons again changes to fast-forward (fast-rewind) speed. ● The  $[\triangleright]$  and  $[\preightharpoonup]$  buttons appearing on the LCD monitor change to  $[\triangleright]$  and  $[$  444 $]$ .

### **Slow-motion playback**

While playback is paused

Returns to normal playback.

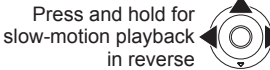

Press and hold for slow-motion playback in the forward direction

The slow motion speed is one fifth normal speed. ●

#### **II**> Frame-by-frame playback

While playback is paused Returns to normal playback.

> Press to return one frame. Press to advance one frame.

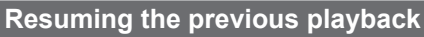

If playback was stopped halfway through a motion picture, it can be resumed from the point where it was stopped.

- **→ C** MENU→[SETUP]→[RESUME PLAY]→[ON]
- An "R" appears in the thumbnail of the scene that was stopped halfway through.
- The memory of the resume position is erased by rotating the mode dial or performing other operations. (Menu settings do not change.)
- When an SD card is write-protected, [RESUME PLAY] is automatically set to [OFF].

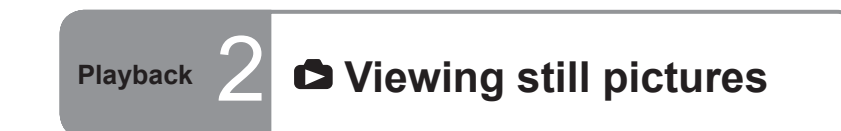

Recorded still pictures (scenes) can be played back on the unit. **Do not remove the SD card while it is being accessed (card access lamp lit).**

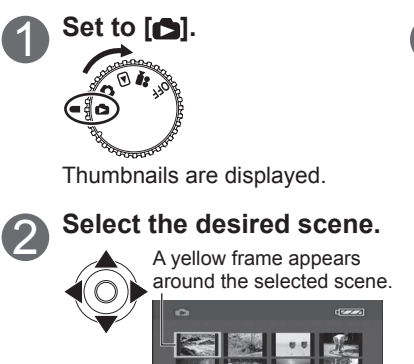

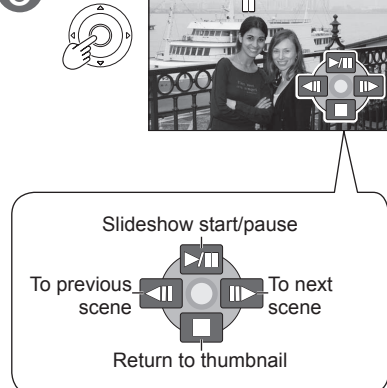

3 **Enter the picture to view.**

Scene No.

 $100 - 0059$ 

To move to the next page: either press the left and right cursor button or select  $\sqrt{2}$  or  $\sqrt{2}$  and press the centre of the cursor button.

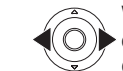

While pressed and held, only the scene number changes rapidly.

Release the cursor button when the desired scene number appears.

**To fast-forward/rewind** 

- This unit complies with the unified standard DCF (Design rule for Camera File system) established by JEITA (Japan Electronics and Information Technology Industries Association) and can play back JPEG pictures. (Some JPEG pictures cannot be played back.)
- Some still pictures recorded on other devices may not play back correctly. Similarly, still pictures recorded on this unit may not play back correctly on other devices.
- Thumbnails in which [[!]] appears cannot be played back.
- Time may be required to play back some still pictures depending on the number of recorded pixels.
- $\bullet$  If the unit is running on battery power, [ECONOMY] (P.84) is set to [5 MINUTES] and play pause is continued for 5 minutes, the unit turns off.
- The unit does not turn off when the LCD monitor is closed. ●
- Do not rotate the mode dial during slideshows. ●

 $52$  vQT2A30  $53$ 

## **Editing** 1 **W** Deleting motion/still **pictures**

Use a sufficiently charged battery or the AC adaptor. **Do not turn off the unit or open the card/battery door while the unit is deleting pictures.**

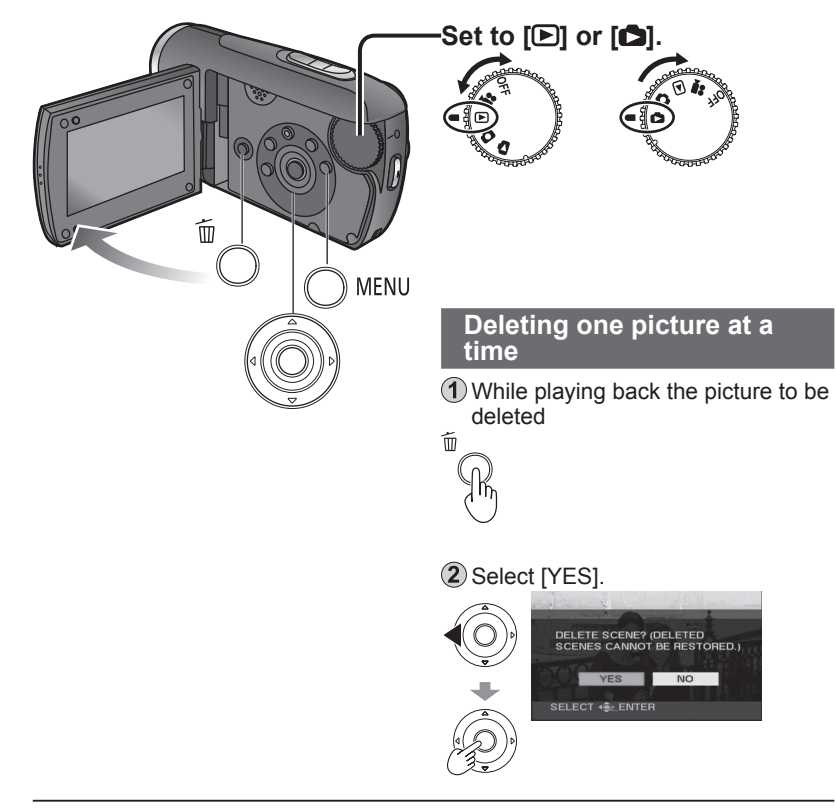

- Only motion pictures can be deleted by selecting from the menu. ([DELETE] under [EDIT SCENE] P.82)
- Pictures that cannot be played back such as thumbnails appearing with a  $[[!]$ , cannot be deleted.
- (Non-JPEG still pictures recorded with other devices may be deleted.)
- When pictures recorded on other devices are deleted, related information, such as management information, may be deleted as well.
- When DCF pictures are deleted, all related information, such as management information, is deleted as well.

#### **Deleted pictures cannot be restored.**

Locking pictures (P.56) you do not want to delete prevents them from being deleted accidentally.

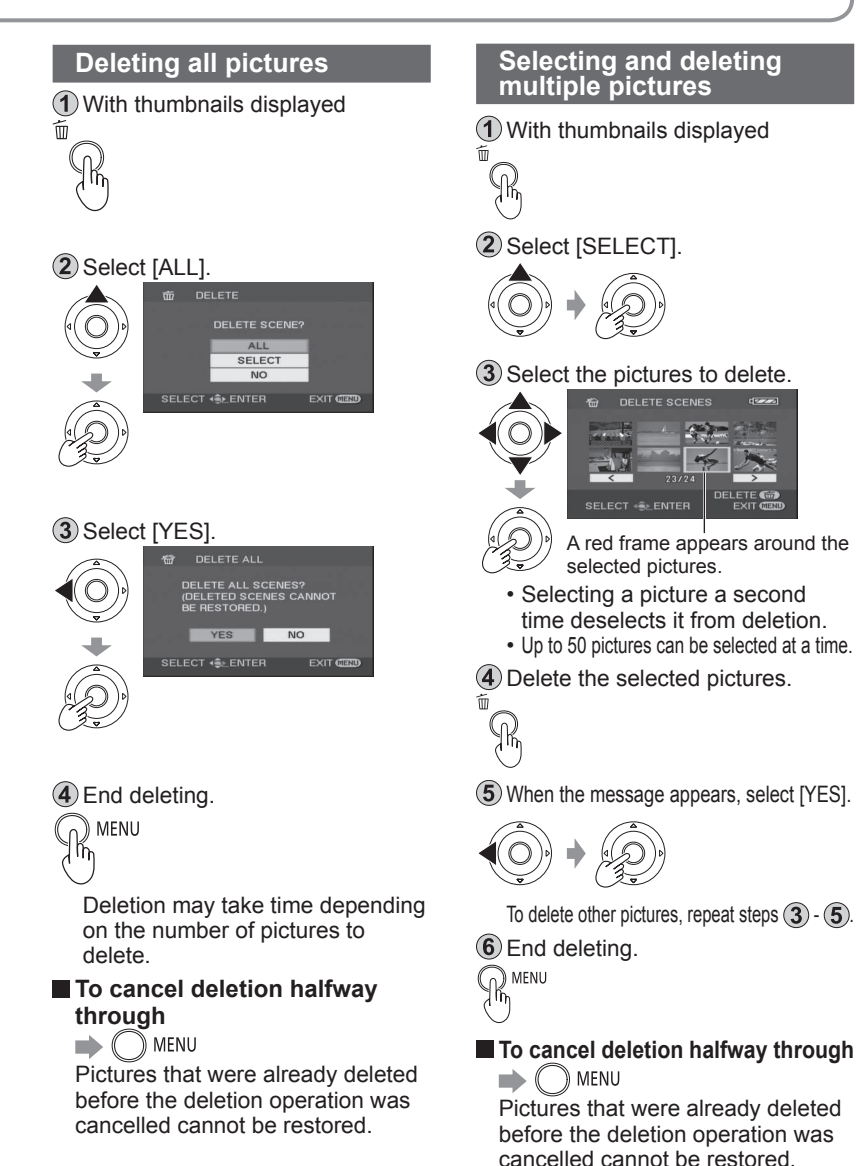

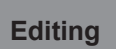

## **Preventing accidental deletion سے Preventing accidental deletion**<br>Editing 2 & Formatting cards **of motion/still pictures Formatting cards**

#### **On Preventing accidental deletion**

Locking important pictures prevents them from being deleted accidentally. **Even locked pictures are deleted when SD cards are formatted.**

 $\Omega$  Set the mode dial to  $\Omega$  or  $\Omega$ .

 Make settings from the menus. (P.22)  $\mathbb{(} \ )$  MENU $\rightarrow$ [EDIT SCENE] (For still pictures, [PHOTO SETUP])→[LOCK SET]→[YES]

#### Select the picture to lock.

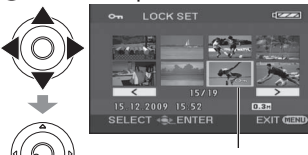

 $A$  [ $O<sub>II</sub>$ ] appears on selected pictures.

- Selecting a picture a second time deselects it from locking.
- Multiple pictures can be selected at a time.

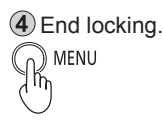

#### **Formatting cards**

**All data, including locked pictures, are deleted and cannot be restored when SD cards are formatted.** Save important data on a PC ahead of time using the VideoCam Suite, etc.

 Make settings from the menus. (P.22) →[SETUP]→[FORMAT CARD]→[YES]

 When the message appears, select [YES].

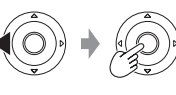

 End formatting. ໃດໄ MENU

- **Use a sufficiently charged battery or the AC adaptor. Do not turn the unit off or open the card/ battery door while formatting cards.**
- Format SD cards with this unit. If cards are formatted on a PC or other device, recording may take time and the cards may be unusable with the unit.
- Some SD cards require time to format.

**Editing 3 B** Setting DPOF for still **pictures**

DPOF is the acronym for Digital Print Order Format and designates which still pictures are to be printed and how many copies are to be made on SD cards. This information can be used by DPOF printers and stores.

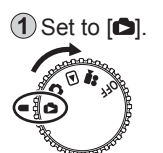

(2) Make settings from the menus. (P.22) © MENU→[PHOTO SETUPI→ [DPOF SET]→[SET]

Select the still pictures to print.

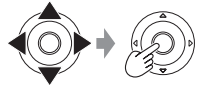

#### Set the number of copies.

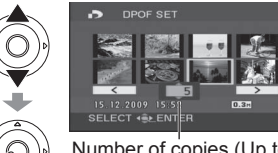

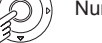

Number of copies (Up to 999)

Set "0" to not print the picture.

End setting.

 $\bigcirc$  menu

 $\bullet$  Up to 999 still pictures can be selected by repeating steps (3) and (4).

You cannot add the recording date to pictures for printing. ●

DPOF settings made on other devices may not be recognised. Use this unit ● for DPOF settings.

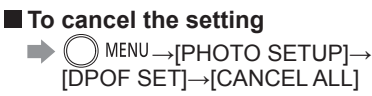

When the message appears, select [YES].

# **With other**

## **products** 1 **Playback on TV**

Motion pictures and still pictures recorded with this unit can be viewed on TV. For TV settings, see the operating instructions of the TV.

1) Connect the unit and AC adaptor (P.16) and set the mode dial to  $[$  or  $[$ 

Connect the unit and TV with the AV cable (supplied).

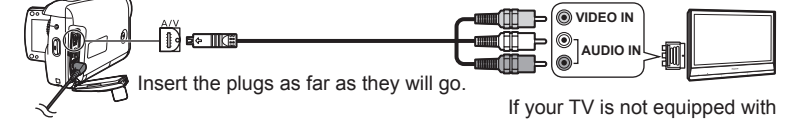

AV Input Sockets, the 21-pin Adaptor (optional) is necessary. Consult your dealer.

Change the input mode on the TV.

Play back motion pictures or still pictures from the unit. (P.50, 53)

#### ■ To display LCD monitor information on TV

- $\rightarrow$  (  $\rightarrow$  MENU → [SETUP] → [EXT. DISPLAY] → [ON]
- To not display the date, time and other icons see P.24, 28.

- Do not use any other AV cables except the supplied one. ●
- If images or audio are not output, check the following: ●
- That the plugs on the AV cable are inserted into terminal as far as they can go
- That the plugs on the AV cable are connected to the correct terminals •
- That input settings and the selected input channel of the TV are correct
- If pictures are not displayed correctly on a wide-screen TV, adjust the display settings of the TV.
- $\bullet$  If the image is stretched in the vertical direction on the TV using a 4:3 aspect ratio
- $\rightarrow$  ( $\rightarrow$  MENU  $\rightarrow$  [SETUP] $\rightarrow$  [TV ASPECT] $\rightarrow$  [4:3]

### **With other products** 2 **Copying to video recorders or DVD recorders**

Motion pictures recorded with this unit can be copied to TV video recorders and DVD recorders (hereinafter referred to as "recorder"). For recorders settings, see the operating instructions for the recorders.

### **Copying pictures using the AV cable (supplied)**

**(1)** Connect the unit and AC adaptor (P.16) and set the mode dial to  $\blacksquare$ .

Connect the unit and recorder with the AV cable (supplied).

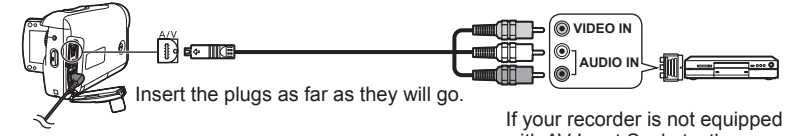

with AV Input Sockets, the 21-pin Adaptor (optional) is necessary. Consult your dealer.

Change the input mode on the TV and recorder.

 Play back motion pictures from the unit (P.50) and start recording on the recorder.

After ending recording on the recorder, stop playback on the unit.

Do not use any other AV cables except the supplied one. ●

When copied motion pictures are played back on a wide-screen TV, the image ● may be stretched in the vertical direction. In such cases, see the operating instructions of the recorder. Also, see the operating instructions for the widescreen TV and set aspect ratio to 16:9 (full).

#### **Copying (dubbing) pictures using DVD recorders with SD card slot**

By inserting SD cards recorded on this unit into DVD recorders with an SD card slot, pictures can be copied onto hard disk drives and DVDs.

After turning off the unit, eject the recorded SD card. (P.19)

2) Insert the SD card into the SD card slot of the DVD recorder.

- For details, see the operating instructions of the DVD recorder. ●
- The video format is converted when motion pictures recorded with this unit are copied onto hard disk drives or DVDs. The converted motion picture cannot be copied at high speed onto DVD-R discs.

Moreover, motion pictures that are copied back onto SD cards using a computer or other device do not play back on this unit.

## **printing pictures from**<br> **products** 3 **PictBridge printers PictBridge printers**

 Connect the unit and AC adaptor (P.16), and set the mode dial to a setting other than [OFF].

Connect the unit and printer with the USB cable (supplied).

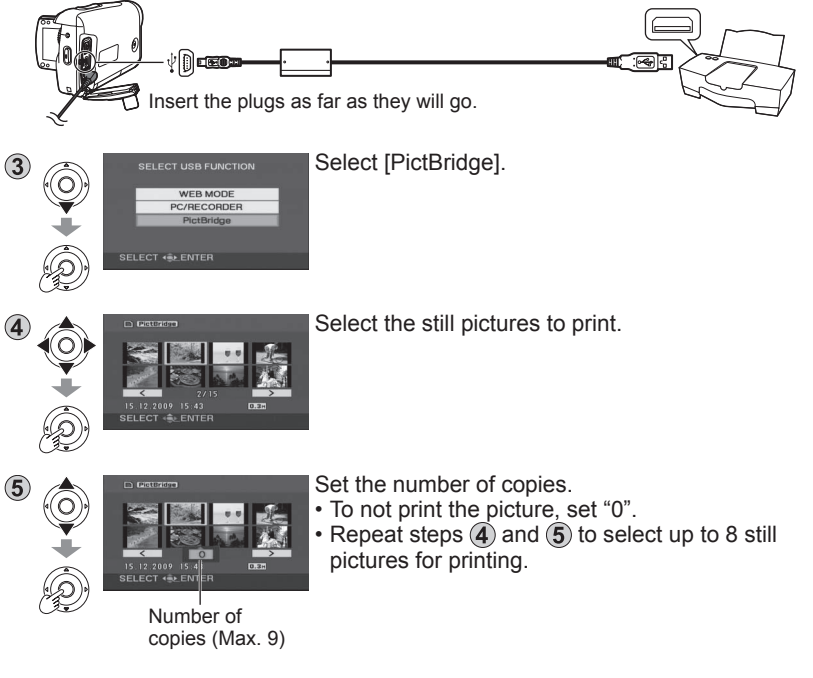

Still pictures recorded with this unit can be printed by connecting the unit directly to a printer that supports PictBridge.

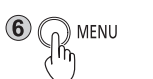

Display the PictBridge menu. Make print settings.

#### **Print settings**

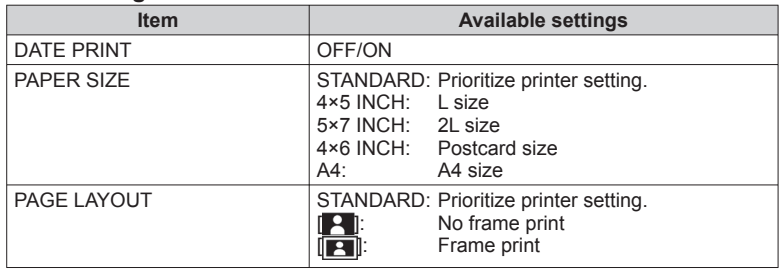

Settings not supported by the printer cannot be selected. ●

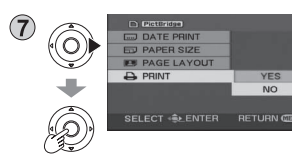

[PRINT]→[YES] When printing is complete, disconnect the USB cable (supplied) and exit [PictBridge].

**To cancel printing** O)

A confirmation message appears. [YES]: Cancels print settings and returns to step  $\mathbf{\mathcal{A}}$ ). [NO]: Saves print settings made in steps  $\vec{A}$  -  $\vec{B}$  and returns to step  $\vec{A}$ .

- Do not use any other USB cables except the supplied one. (Operation is not guaranteed with any other USB cables.)
- Connect the unit directly to the printer without going through a USB hub. ●
- For paper size and print quality, etc., check printer settings. ●
- Avoid the following operations during printing. Otherwise, pictures will not print correctly:
- Disconnecting the USB cable
- Opening the card/battery door
- Rotating the mode dial
- Turning off the unit

Still pictures recorded with other devices may not be printed. ● DPOF settings (P.57) cannot be used while this unit is directly connected to a ● PictBridge printer.

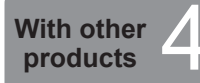

# **products** 4 **Using DVD burners**

(sold separately)

#### Motion pictures and still pictures recorded with this unit can be copied to discs using DVD burners (sold separately).

#### ■ Required equipment (as of January 2009)

- DVD burner (VW-BN1\*)
- Mini AB USB connection cable (included with DVD burner)
- \* Use with the VW-BN1 DVD burner is recommended. No guarantees are given for operations involving the use of any other DVD burner.

#### **Supported discs: 12 cm disc**

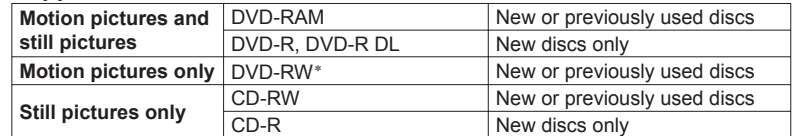

\* The recording mode used for the DVD-RW is "video mode."

● +RW/+R/+R DL discs or 8 cm discs cannot be used for copying.

- All content written on discs is erased before copying begins. Check whether data is needed or not before using the disc.
- When copying is finished, finalizing is initiated automatically. Finalized discs can be played back only. No further motion pictures or still pictures can then be added to these discs.
- For the following, see the operating instructions of the DVD burner: ●
- Recommended discs and disc handling
- Connections to DVD burners using the mini AB USB connection cable •
- Operation of the DVD burner itself

#### **Time required for copying (Reference)**

(When a 4 GB motion picture has been copied to a disc using the VW-BN1 drive)

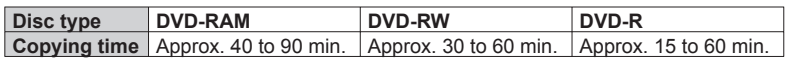

- The time taken to copy a disc differs depending on the number of scenes recorded, the types of discs used, the number of discs needed for copying and the ambient temperature.
- Copying to DVD-R DL discs may take 1.5 to 2 times longer than for DVD-R discs.
- In order for the copied data to be verified, the copying process may take longer than the recording time. Wait until the data copied message appears.

#### **Connecting this unit and a DVD burner**

Connect the AC adaptor provided with the DVD burner to the DVD burner.

- Connect the unit and AC adaptor (P.16) and set the mode dial to a position other than [OFF].
- Connect this unit and the DVD burner with the mini AB USB connection cable.

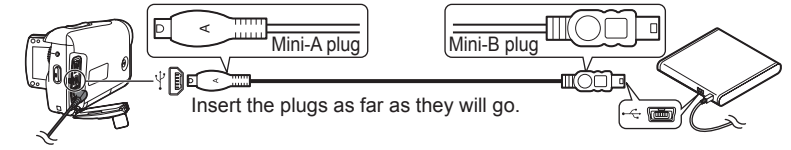

#### $\bf{4}$ ) Insert a disc into the DVD burner.

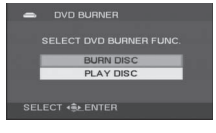

- Once connected, the [DVD BURNER] display appears on the LCD monitor of the unit. If it does not appear, reconnect the mini AB USB connection cable.
- First connect the DVD burner to the unit, and then insert the disc.

[DVD BURNER] display

- Use the mini AB USB connection cable that comes with the DVD burner (sold separately). Operation is not guaranteed with other cables.
- Connect the unit directly to the DVD burner without going through a USB hub. ●
- Ensure without fail that only the AC adaptors designed solely to be used with the unit and DVD burner are connected. Power cannot be supplied from the unit to the DVD burner using a USB connection. While powered by the battery, the unit and DVD burner cannot be connected for use.
- If the DVD burner is connected to this unit with a disc already inserted, the message "CANNOT CHECK CONNECTED DEVICE. DISCONNECT THE USB CABLE FROM THIS UNIT." may be displayed after "Please Wait." is displayed for over a minute. When this happens, disconnect the Mini AB USB Connection Cable from the unit and remove the disc from the DVD burner to make sure the disc is usable and was not inserted upside down.
- If "READING DISC..." is displayed on the screen for more than 2 minutes, remove the disc from the DVD burner and make sure the disc is usable and was not inserted upside down.

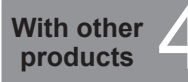

# **products** 4 **Using DVD burners**

(sold separately) (cont.)

Motion pictures and still pictures recorded with this unit can be copied to discs using DVD burners (sold separately).

With still pictures, all scenes are copied at once. With motion pictures, either all scenes can be copied or specific scenes or scenes on specific dates can be selected and copied.

#### **Copying still pictures to discs**

Select [BURN DISC] on the [DVD BURNER] display (P.63).

#### 2 Select [PICTURE].

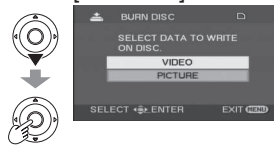

Copying begins. Hereafter, operate the unit as instructed by the displayed messages.

#### **To cancel copying**

- $Press$   $\Box$  MENU. The [DVD BURNER] display now returns.
- After copying the still pictures, another disc with the same pictures can be created.

### **Copying all motion pictures to discs**

Select [BURN DISC] on the [DVD BURNER] display (P.63).

 $(2)$  Select [VIDEO]  $\rightarrow$  [DVD COPY]  $\rightarrow$  [ALL SCENES] or [ADDED SCENES]. [ALL SCENES]: All the motion pictures are copied. [ADDED SCENES]: Motion pictures additionally recorded after copying using

[DVD COPY] (ones for which  $\mathbb{Z}$  is not indicated) are copied onto another disc.

#### 3 Select [YES].

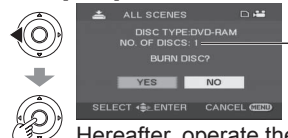

The number of discs required for the copying is displayed. If two or more discs are required, change over the discs as instructed by the displayed messages.

Hereafter, operate the unit as instructed by the displayed messages.

### **To cancel copying**

Press  $\binom{m}{k}$  MENU. The [DVD BURNER] display now returns.

- [ $\leq$ ] is displayed for the thumbnails of motion pictures which have already been copied using [DVD COPY]. All motion pictures for which  $\mathbb{I}$  is indicated can be deleted together. (P.67)
- After copying the motion pictures, another disc with the same pictures can be created.

#### **Copying selected motion pictures to discs**

Select [BURN DISC] on the [DVD BURNER] display (P.63).

 $\hat{Q}$  Select [VIDEO]  $\rightarrow$  [FAVOURITE SCENES]  $\rightarrow$  [SELECT SCENES] or [SELECT DATE].

#### ■ **SELECT SCENES** ■ **SELECT DATE**

#### **3** Select thumbnails. **Select a date. Select a date.**

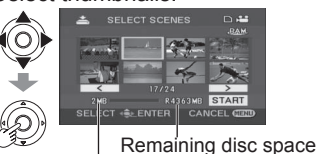

Scene size

The selected thumbnail is enclosed in a red frame. The frame is released when the centre of the cursor button is pressed again.

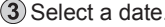

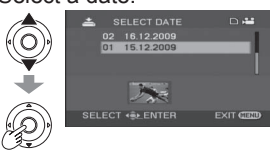

The selected date is enclosed in a red frame. The frame is released when the centre of the cursor button is pressed again.

#### **4**) Enter selections. **Enter selections.**

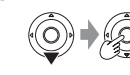

When [START] is selected, a confirmation message appears.

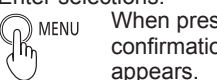

When pressed, a confirmation message

**5** Copying begins.

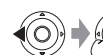

Select [YES] and operate the unit as instructed by the displayed messages.

### **To cancel copying**

 $Press$   $\Box$  MENU. The [DVD BURNER] display now returns.

- Repeat step  $(3)$  to select multiple motion pictures. Up to 50 motion picture scenes can be selected at a time when "SELECT SCENES" is selected and up to 50 days of motion pictures when "SELECT DATE" is selected.
- With [SELECT SCENES], the scenes are copied onto one disc. If the total size of the motion picture exceeds the disc capacity, "Remaining disc space" appears in red, and the exceeded capacity is displayed. Select the scenes that will fit onto one disc.
- With [SELECT DATE], the number of discs required for copying is displayed. If two or more discs are required, change over the discs as instructed by the displayed messages.
- After copying the motion pictures, another disc with the same pictures can be created. ●

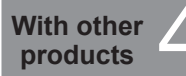

# **products** 4 **Using DVD burners**

(sold separately) (cont.)

#### **Copying using a DVD burner**

- After copying is complete but before erasing the data on the SD card, check that the disc plays back and that data was copied correctly. (P.67)
- While copying is underway, do not turn off the unit or DVD burner or disconnect the mini AB USB connection cable. Also, do not subject the unit or DVD burner to impact.
- While copying is underway, the disc cannot be removed. ●
- Pictures are copied in the order in which they were recorded. Copying sequence cannot be changed.
- Pictures from multiple SD cards cannot be copied onto the same disc. ●
- Motion pictures and still pictures cannot be copied onto the same disc. ●
- A maximum of 9,999 pictures can be copied onto a single disc. ●
- If two or more discs are required for copying, the scenes which do not fit on one of the discs will be copied onto the next disc.
- The recording date for scenes or files copied to a disc using the DVD burner with this unit is the date that the scene or file was copied. This date may not be displayed properly depending on the software used.
- Motion pictures that are copied back to an SD card using the software packaged with the unit cannot be copied to discs on a DVD burner.
- It may not be possible to copy data which has been recorded by another unit. Such data may not be played back even if it is copied successfully.
- When still pictures have been copied onto an SD card using a computer, for instance, whatever is not displayed by the unit cannot be copied onto a disc.
- Depending on the playback device, it may not be possible to play back discs which have been created by connecting the DVD burner and the unit.
- When a disc that was created with this unit and the DVD burner is inserted into the DVD recorder, a message may be displayed prompting you to format the disc. Do not format the disc because all data will be erased and cannot be recovered.

Refer to the operating instructions of the DVD recorder for details.

Motion pictures and still pictures recorded with this unit can be copied to discs using DVD burners (sold separately).

#### **Playing back discs**

Select [PLAY DISC] on the [DVD BURNER] display (P.63).

(2) Select a thumbnail and play back the picture.

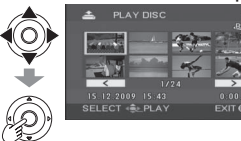

- For details, see the pages below:
- Viewing motion pictures (P.50) • Viewing still pictures (P.53)

#### ■ To cancel

Press  $\Box$  MENU. The [DVD BURNER] display now returns.

When discs containing motion pictures and still pictures copied from other ●devices are played back from the unit, only the motion pictures are played back. It may not be possible to play back the discs which have been recorded by other units.

#### **Exiting**

Display the [DVD BURNER] display. (P.63)

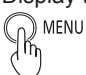

(2) Remove the disc from the DVD burner.

(3) Disconnect the mini AB USB connection cable.

#### **Deleting copied motion pictures**

Motion pictures with a  $\mathbb{Z}$  can be deleted all at once.

 $\bigcap$  Set the unit's mode dial to  $\big[$ 

Make menu selections. (P.22)

→[EDIT SCENE]→[DELETE]→[COPIED]→[YES]

 $(3)$  End deleting.  $\bigcirc$  MENU

**With a** 

# **computer 1** Software on the CD-ROM

The supplied CD-ROM contains the software below: This CD-ROM can only be used on Windows computers.

#### ■ Image management/DVD production software VideoCam Suite 2.0

This software allows motion pictures and still pictures to be acquired from this unit, edited and output.

The acquired motion pictures and still pictures can also be attached to e-mail or edited and saved on DVD.

For information about how to use VideoCam Suite, read the PDF operating instructions.

#### This unit does not have a card writing function. You cannot write data to the ● SD card in this unit. (EB/EP only)

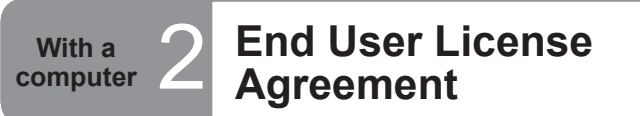

#### **Before opening the CD-ROM package, please read the following. End User License Agreement**

You ("Licensee") are granted a license for the Software defined in this End User License Agreement ("Agreement") on condition that you agree to the terms and conditions of this Agreement. If Licensee does not agree to the terms and conditions of this Agreement, promptly return the Software to Panasonic Corporation ("Panasonic"), its distributors or dealers from which you made the purchase.

#### **Article 1 License**

Licensee is granted the right to use the Software, including the information recorded or described on the CD-ROM, instruction manuals, and any other media provided to Licensee (collectively "Software"), but all applicable rights to patents, copyrights, trademarks and trade secrets in the Software are not transferred to Licensee.

#### **Article 2 Use by a Third Party**

Licensee may not use, copy, modify, transfer or allow any third party, whether free of charge or not, to use, copy or modify the Software, except as expressly provided for in this Agreement.

#### **Article 3 Restrictions on Copying the Software**

Licensee may make a single copy of the Software in whole or in part solely for back-up purpose.

#### **Article 4 Computer**

Licensee may use the Software only on one computer, and may not use it on more than one computer.

#### **Article 5 Reverse Engineering, Decompiling or Disassembly**

Licensee may not reverse engineer, decompile, or disassemble the Software, except to the extent either of them is permitted under law or regulation of the country where Licensee resides.

Panasonic, or its distributors will not be responsible for any defects in the Software or damage to Licensee caused by Licensee's reverse engineering, decompiling, or disassembly of the Software.

#### **Article 6 Indemnification**

The Software is provided "AS-IS" without warranty of any kind, either expressed or implied, including, but not limited to, warranties of non-infringement, merchantability and/or fitness for a particular purpose. Further, Panasonic does not warrant that the operation of the Software will be uninterrupted or error free. Panasonic or any of its distributors will not be liable for any damage suffered by Licensee arising from or in connection with Licensee's use of the Software.

#### **Article 7 Export Control**

Licensee agrees not to export or re-export to any country the Software in any form without the appropriate export licenses under regulations of the country where Licensee resides, if necessary.

#### **Article 8 Termination of License**

The right granted to Licensee hereunder will be automatically terminated if Licensee contravenes any of the terms and conditions of this Agreement. Upon termination hereof, Licensee must destroy the Software and related documentation together with all the copies thereof at Licensee's own expense.

We cannot guarantee proper operation of this unit if you use software other ● than that supplied.

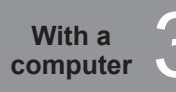

## **Computer** 3 **Operating environment** A computer with the specifications below is required to use this software.

#### ■ Operating environment required for VideoCam Suite

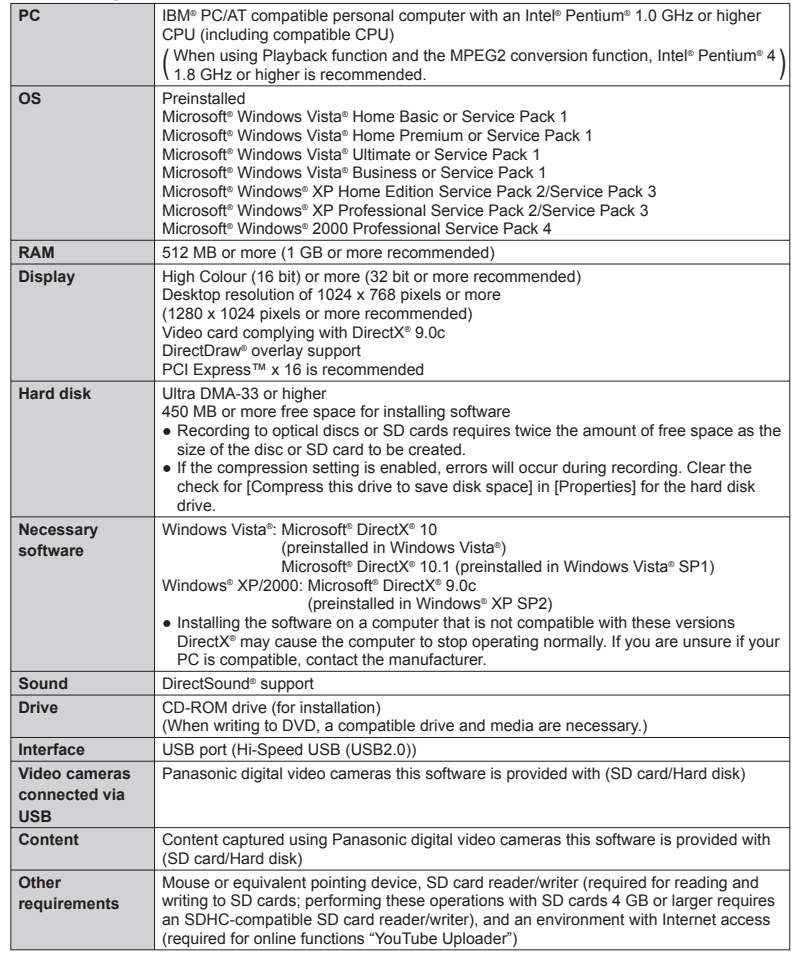

Even if the system requirements mentioned in these operating instructions are fulfilled, some personal ● computers cannot be used.

- Supplied CD-ROM is available for Windows only.
- This software is not compatible with Microsoft® Windows® 3.1, Windows® 95, Windows® 98, Windows® 98 SE, Windows® Me, and Windows NT®.
- Operation is not guaranteed on Microsoft® Windows Vista® Enterprise, Windows® XP Media Center Edition, Tablet PC Edition and not compatible with 64 bit operation systems.
- When 2 or more USB devices are connected to a PC, or when devices are connected through USB hubs or by using extension cables, proper operation is not guaranteed.
- Operation on an upgraded OS is not guaranteed.
- Operation on an OS other than the one pre-installed is not guaranteed.
- This software does not support the multi-boot environments.
- Windows Vista®: Log on with an administrator account or a standard user account before using this software. The software will not function with a Guest account. Windows® XP/2000: Log on with an administrator account before using this software. (Installation and uninstallation of the software requires an administrator account.)
- This software does not support the multi-monitor environments.
- For fonts and screen settings, use the standard Windows® settings. Characters may not display properly depending on the settings.
- This software cannot be used simultaneously with other time-shifting image editing software or video capture products. Note that other software running background processes, timer recording in particular, may cause this software to malfunction.
- This software operates only when the built-in clock on the PC is set to a value within the following range. From 0:00 on January 1, 1970, to 23:59 on December 31, 2037.

If the built-in clock is set to a value outside this range, this software may not be activated or operated properly.

• This software can only handle images recorded with this software or a Panasonic video camera that this software accompanied. Images created with other video cameras, DVD recorders, software and commercial DVD videos are not supported.

#### ■ Operating environment for the card reader function (EB/EP only), **the card reader/writer function (GC/GN only) (Mass storage)**

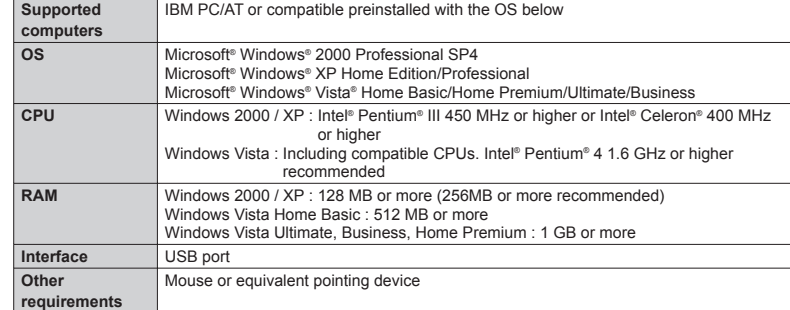

• USB connection: Data can be written to a computer.

- Microsoft®, Windows®, Windows Vista®, Windows Media®, DirectX®, DirectDraw® and DirectSound® are either registered trademarks or trademarks of Microsoft Corporation in the United States and/or other countries.
- IBM® and PC/AT are registered trademarks of International Business Machines Corporation of the U.S.
- Intel® and Pentium® and Celeron® are registered trademarks or trademarks of Intel Corporation in the United States and other countries.
- Other names of systems and products mentioned in these instructions are usually the registered trademarks or trademarks of the manufacturers who developed the system or product concerned.

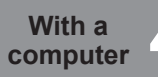

# **computer** 4 **Installing VideoCam Suite**

- Before installing the software, check your operating environment (P.70) and close any other software applications which are running.
- Do not perform other computer operations while installing the software. ●
- Do not connect this unit to the computer until installation is complete. ●
- Install VideoCam Suite only from the supplied CD-ROM. ●

#### Insert the supplied CD-ROM into your computer.

The installation program begins automatically and the message appears on the screen.

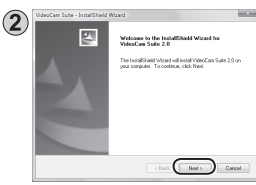

Click [Next].

- Select the folder where the application will be installed and click [Next].
- Decide whether to create a shortcut.

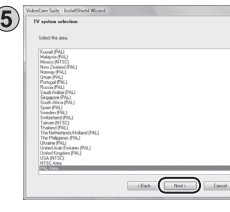

- Select the country or region where you live and click [Next].
	- Check the message prompting you to confirm and click [YES].
	- If you cannot select your country or region, click [PAL Area].

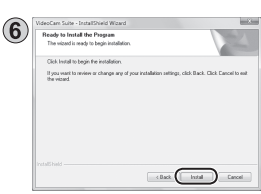

Click [Install] and follow the directions appearing on the screen to complete the installation.

- If the installation is interrupted halfway through, the software may not operate properly.
- If using Windows 2000, Microsoft DirectX 9.0c must be installed in order to operate VideoCam Suite 2.0. Depending on the operating environment, you may be required to install DirectX 9.0c. If so, follow the instruction on the screen and install it. If you install the software on a PC that is not compatible with DirectX 9.0c, the PC may not work properly. If you are unsure whether or not your PC is compatible, contact the PC manufacturer.

[Readme] is displayed when the installation is completed. Be sure to check the contents.

Install and uninstall the software with administrator authorization. ● • VideoCam Suite only runs on Windows computers.

#### Click [Finish].

Select "Yes, I want to restart my computer now." to automatically restart the computer and complete the installation. Eject the CD-ROM from the computer.

After the installation is finished, the icon  $\|\cdot\|$  is displayed in the task tray.

#### **If the Setup Menu does not start up automatically**

Double-click the CD-ROM icon [  $\odot$  ] containing the CD-ROM drive in [Computer (My Computer)].

#### **Uninstalling the software**

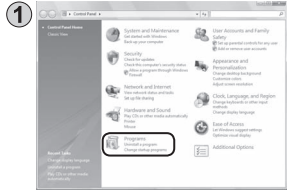

● For Windows Vista From the Start menu, select [Control Panel] →  $[Programs] \rightarrow [Uninstall a Program].$ 

For Windows 2000 or XP ● Click [Start]  $\rightarrow$  ([Settings]  $\rightarrow$ ) [Add or Remove Programs (Applications)] in the [Control Panel].

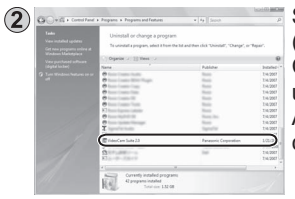

Select [VideoCam Suite 2.0] and click [Uninstall (Remove)] or [Uninstall/Remove].

Continue to follow the on-screen messages to uninstall it.

After uninstalling the software, restart the computer.

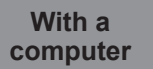

**computer** 5 **Using VideoCam Suite** For a detailed explanation on how to use the software, see the VideoCam computer Suite operating instructions (PDF file).

#### **Importing motion pictures and still pictures**

When this unit is connected to the computer, VideoCam Suite starts up automatically.

- To use the application with Windows Vista, log on with administrator authorization or via a standard user account. Guest accounts cannot be used. To use the application with Windows XP or 2000, log on with administrator authorization.
- Connect the unit and AC adaptor (P.16) and set the mode dial to a position other than [OFF].
- Connect this unit to a computer using the USB cable (supplied).

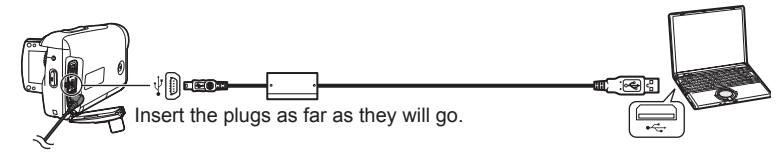

Select [PC/RECORDER] on the [SELECT USB FUNCTION] screen of the unit.

VideoCam Suite is automatically launched.

- Do not use any other USB cables except the supplied one. (Operation is not guaranteed with any other USB cables.)
- **Do not disconnect the USB cable or turn off the unit while the card access lamp is lit.**
- The first time the unit is connected to the computer, the computer may have to be restarted.
- To output motion pictures edited with VideoCam Suite to SD cards, use an applicable SD card. (P.14)
- When outputting a large number of scenes to an SD card, DVD-R/RW or DVD-RAM, it may take time to display thumbnails or to output.

#### **Editing motion pictures and still pictures**

1) Double-click **on** the desktop to start the program.

Startup is also possible by selecting [Start]→[All Programs]→[Panasonic]→ [VideoCam Suite 2.0]→[VideoCam Suite].

#### ■ First startup

- A window is displayed containing the licence agreement. Read the agreement carefully before continuing.
- From the Start menu, select [All Programs]→[Panasonic]→ [VideoCam Suite 2.0]→[Read this before starting], and then read the supplemental explanations and new information.

#### **Closing VideoCam Suite**

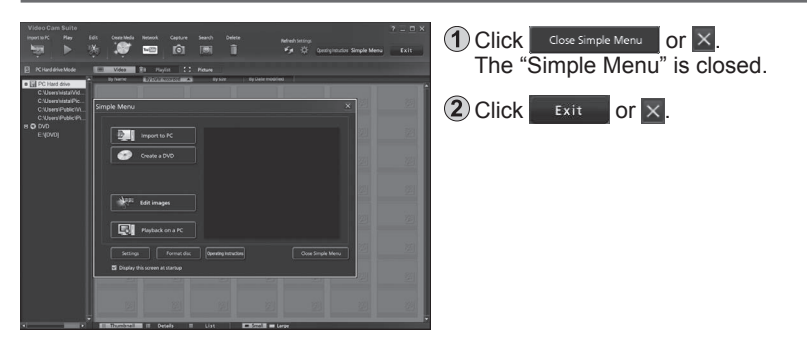

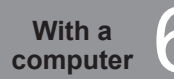

## **With a 6 Uploading video clips to** computer **6** VouTubo **YouTube**

When VideoCam Suite is used, you can upload the video clips you have recorded in WEB mode to YouTube.

- Connect the unit and AC adaptor (P.16) and set the mode dial to a position other than [OFF].
- Connect this unit to a computer using the USB cable (supplied).
- Select [WEB MODE] on the [SELECT USB FUNCTION] screen of the unit.

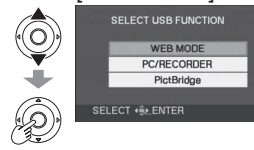

The YouTube uploader on the computer screen starts up, and the video clips ● you have recorded in WEB mode are displayed as thumbnails.

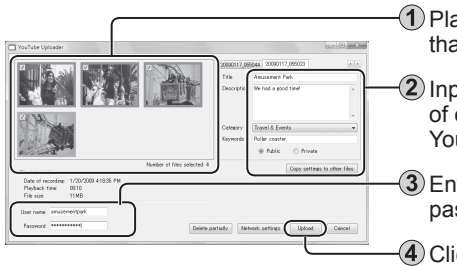

 Place check marks for the video clips that are to be uploaded.

**2**) Input the titles and other information of each video clip to be displayed on YouTube.

 Enter your YouTube user name and password.

Click [Upload].

- A message prompting you to check the copyrights of the contents is displayed. Check the contents, enter a check, and click [OK].
- For further details on operation, refer to the operating instructions (PDF file) for VideoCam Suite.
- When uploading is completed, the "EXITED WEB MODE." message appears on the LCD monitor screen of the unit.

■ You can also take the following steps to upload your video clips. **(Simplified uploading)**

(1) Connect the unit and AC adaptor (P.16) and set the mode dial to  $[\triangleright]$ .

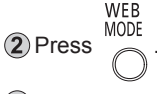

- The "PLEASE CONNECT USB CABLE." message appears. Connect the computer to the unit using the USB connecting cable (supplied with the unit).
- The YouTube uploader on the computer screen starts up, and the video clips you have recorded in WEB mode are displayed as thumbnails.

#### **Concerning uploading to YouTube**

- Because YouTube™ services and specifications are subject to change, operation of online services cannot be guaranteed in the future. Available services and screens are subject to change without notice. (These services are valid as of December 1, 2008.)
- Unless you are the copyright holder or you have obtained permission from ●the copyright holder, do not upload videos protected under copyright.

## *COMPUTER 7* **Using this unit as an <br>
<b>COMPUTER 7 CONTRACTLE AVERITY** CONSECTED **external drive** (Mass storage)

This unit can be used as an external drive.

#### **Connecting the unit to a computer**

Use the AC adaptor to supply power to this unit and connected devices.

- Connect the unit and AC adaptor (P.16) and set the mode dial to a position other than [OFF].
- Connect this unit to a computer using the USB cable (supplied). (P.74) 3) Select [PC/RECORDER].

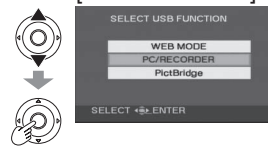

- The SD card in the unit appears on the computer as an external drive. •
- When this unit is connected to the computer, [CAM\_SD] appears in [My Computer].
- The SD card appears as an external drive (E drive, etc.) in Windows Explorer. ●
- While the computer is accessing the SD card of this unit,  $\left[\frac{1}{2}\right]$  appears at the bottom right of the unit's LCD monitor.

#### **Disconnecting the unit**

 $\bigcap$  Click the  $[\mathcal{F}]$  or  $[\mathcal{F}]$  icon on the task bar.

- <sup>2</sup> Click "Safely remove USB Mass Storage Device."
- When the disconnection confirmation message appears, click [OK].
- Disconnect the USB cable (supplied) from the computer.

#### **SD card folder structure**

The content of the SD card in the unit can be checked from the computer. Motion pictures and still pictures recorded with the unit are saved in the folder tree below.

- $\Box \cong \text{CAM\_SD (F)}$  SD card with data recorded on this unit  $\boxminus$   $\widehat{\boxdot}$  DCIM 100CDPFP - Still pictures (Max. 999) taken in [O] mode  $\Box$  MISC-DPOF setting information on still pictures  $\Box$   $\Box$  SD VIDEO **MGRINFO** PRG001 -- Motion pictures (Max. 99) taken in [<sup>2</sup>] mode
- Do not move, rename, delete, compress, format or perform other operations to the motion pictures or folders using Windows Explorer or the Macintosh Finder. Motion pictures will no longer play back.
- To edit motion pictures, use software capable of editing SD-Video files, such as VideoCam Suite.

Data not supported by this unit cannot be played back on this unit even if ● copied onto an SD card.

**With a** 

# **Checking the connections With a Connections With a Computer**

Connect this unit to a computer using the USB cable (supplied). (P.74)

Display the Device Manager.

For Windows 2000 ●

Click [Start] → [Settings] → [Control Panel] → [System] → [Hardware] tab  $\rightarrow$  [Device Manager] button.

● For Windows XP

Click [Start] → [Control Panel] → [Performance and Maintenance] →  $[System] \rightarrow [Hardware]$  tab in the  $[System$  Properties] window  $\rightarrow$  [Device Manager] button.

● For Windows Vista

From the Start menu, select [Control Panel] → [System and Maintenance]  $\rightarrow$  [System]  $\rightarrow$  [Device Manager] (from the [Task] window).

If a confirmation window appears halfway through, click the [Continue] button.

#### **When the driver is recognised**

[USB Mass Storage Device] appears in [Universal Serial Bus controllers]. (The display differs according to the type of computer.)

#### **When the driver is not recognised**

[!] or [Unknown device] appears in [Universal Serial Bus controllers] or [Other devices].

Try the following.

- Method [1] : Turn off the unit and your computer once and turn on again to reconnect.
- Method [2] : Remove the SD card from the unit and insert it back into the unit.
- Method [3] : Connect the USB cable to another USB port on the computer.
- If the driver cannot be recognised by any of the methods above, contact the computer manufacturer.

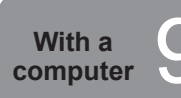

## **Connecting to a Macintosh <br>
<b>Computer computer**

#### **Operating environment required for external drives**

Operating environment for the card reader function (EB/EP only), the card reader/writer function (GC/GN only) (Mass storage)

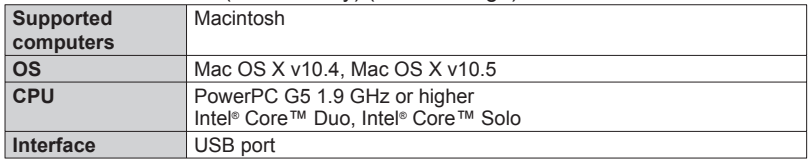

Even if the system requirements mentioned in these operating instructions are ● fulfilled, some personal computers cannot be used.

The USB equipment operates with the driver installed as standard in the OS. ●

#### **Connecting the unit to a computer**

#### **Connect this unit to a computer using the USB cable (supplied). (P.74)**

An icon labeled [NO\_NAME] or [Untitled] appears on the desktop.

#### **Copying still pictures to computers**

 Double click the [NO\_NAME] or [Untitled] icon on the desktop. The still pictures are in the [100CDPFP] folder inside the [DCIM] folder.

Drag and drop the still pictures to copy onto the computer.

#### **Disconnecting the unit**

Drag and drop the [NO\_NAME] or [Untitled] icon to the Trash.

Disconnect the USB cable (supplied) from the computer.

Apple, Mac OS are registered trademarks or trademarks of Apple Inc. in the ● United States and/or other countries.

- PowerPC® is a trademark of International Business Machines Corporation. ●
- Intel® Core™ is registered trademarks or trademarks of Intel Corporation in the United States and/or other countries.
- Other names of systems and products mentioned in these instructions are ●usually the registered trademarks or trademarks of the manufacturers who developed the system or product concerned.

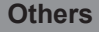

### **Recording menu**

Set the mode dial to  $\left[\bullet\right]$  or  $\left[\bullet\right]$ .

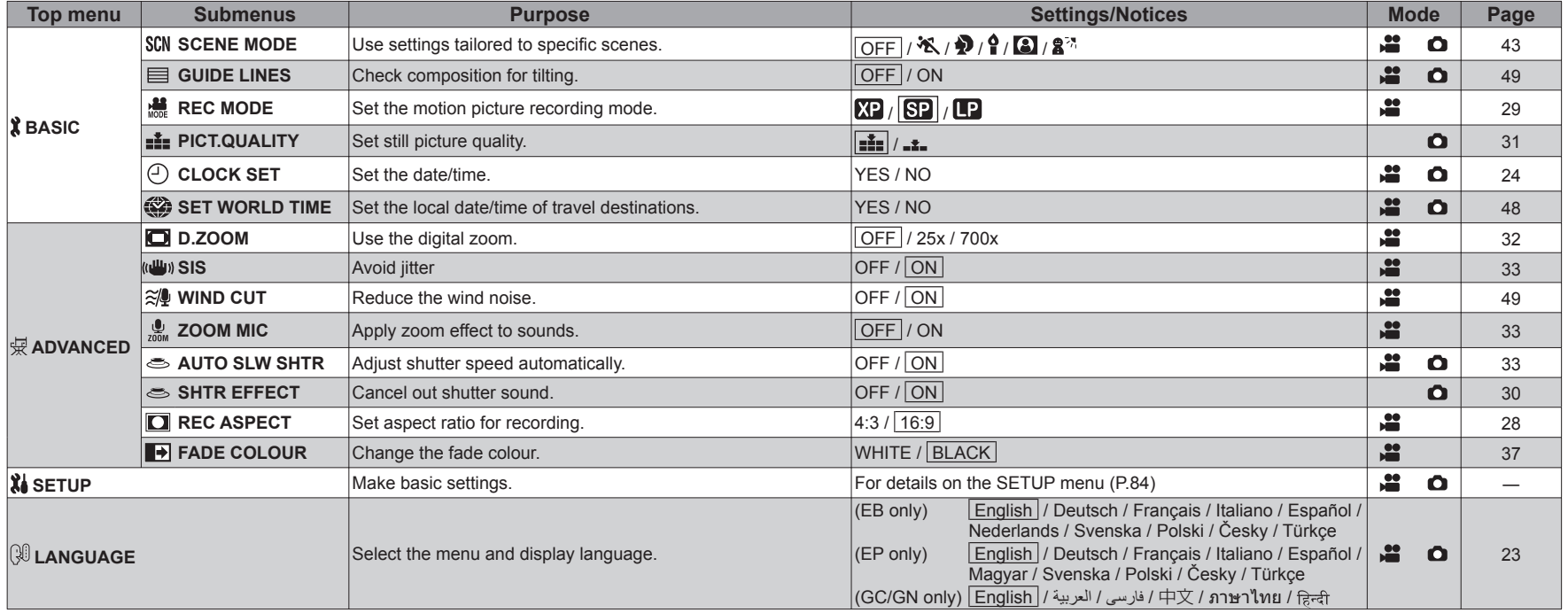

### **Playback menu**

Set the mode dial to  $[**D**]$  or  $[**D**]$ .

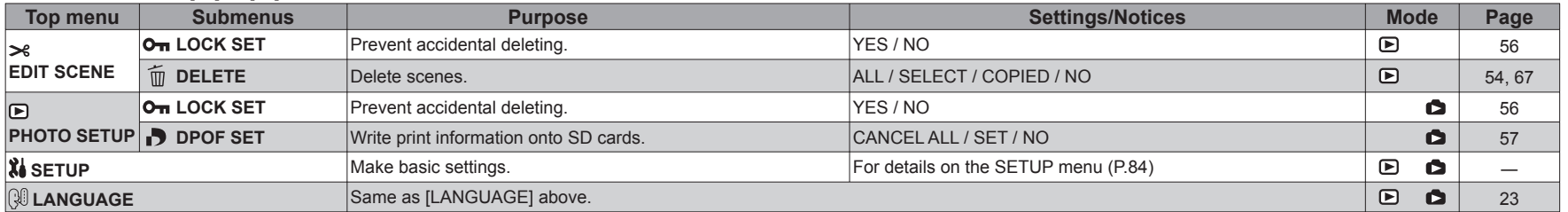

Recording and playback functions can be used and basic settings made. (For setting procedures, see P.22.)

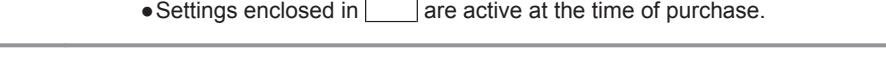

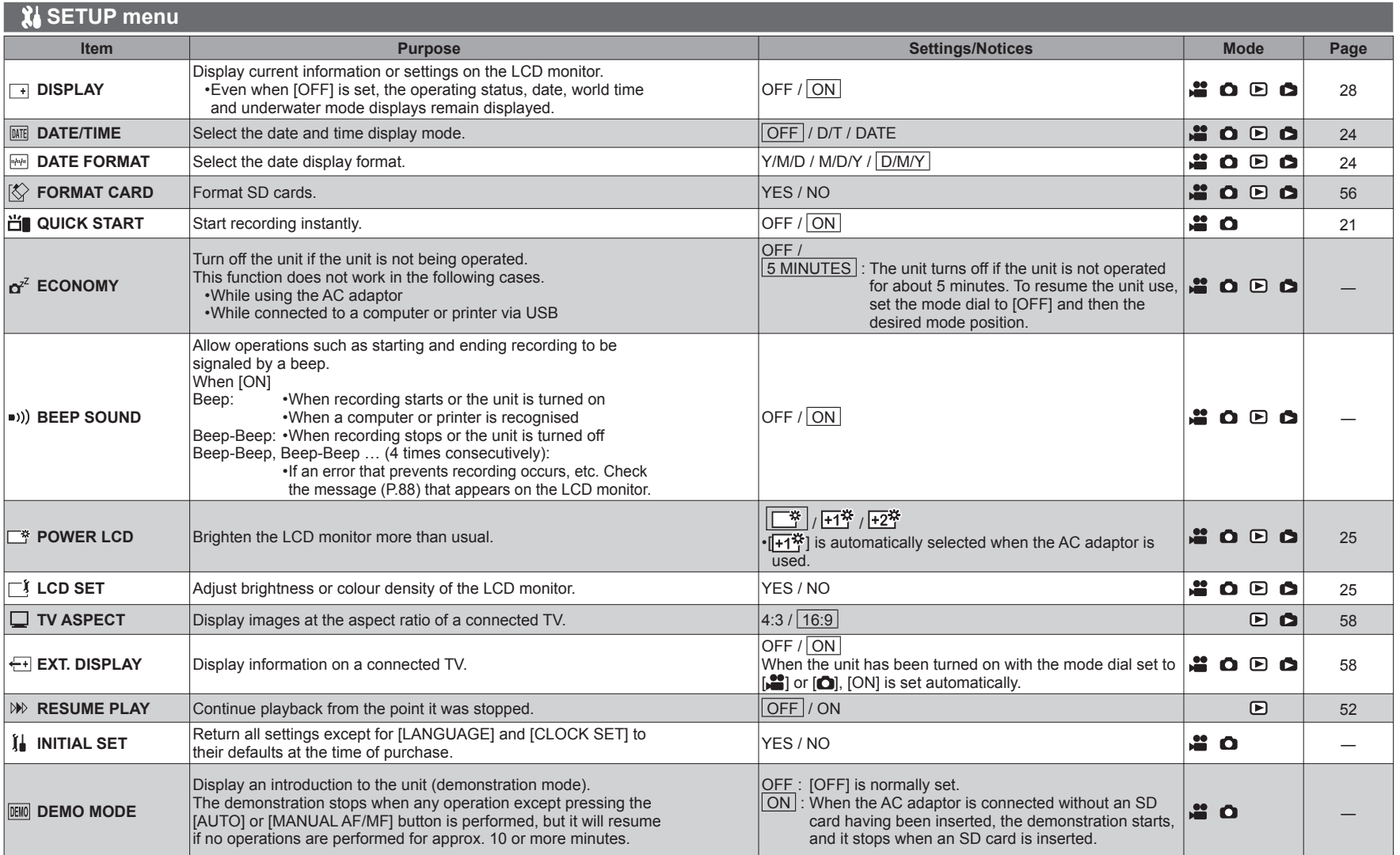

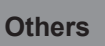

# **Others** 2 **LCD monitor displays**

#### **When recording**

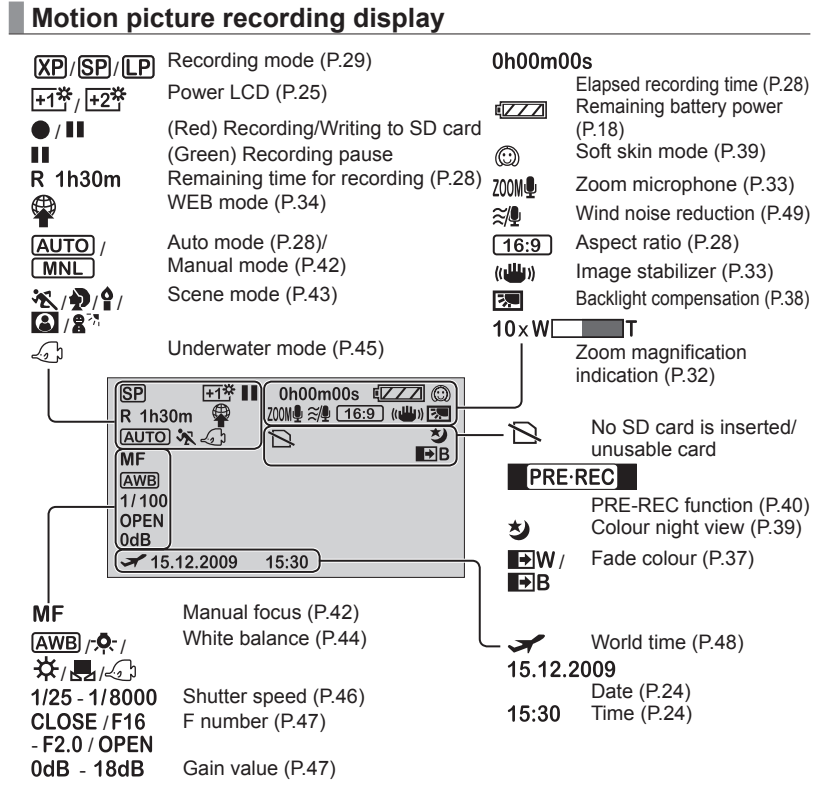

#### **Still picture recording display**

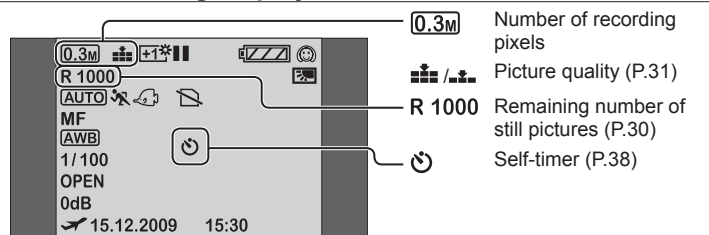

#### **During playback**

**Motion picture playback display**

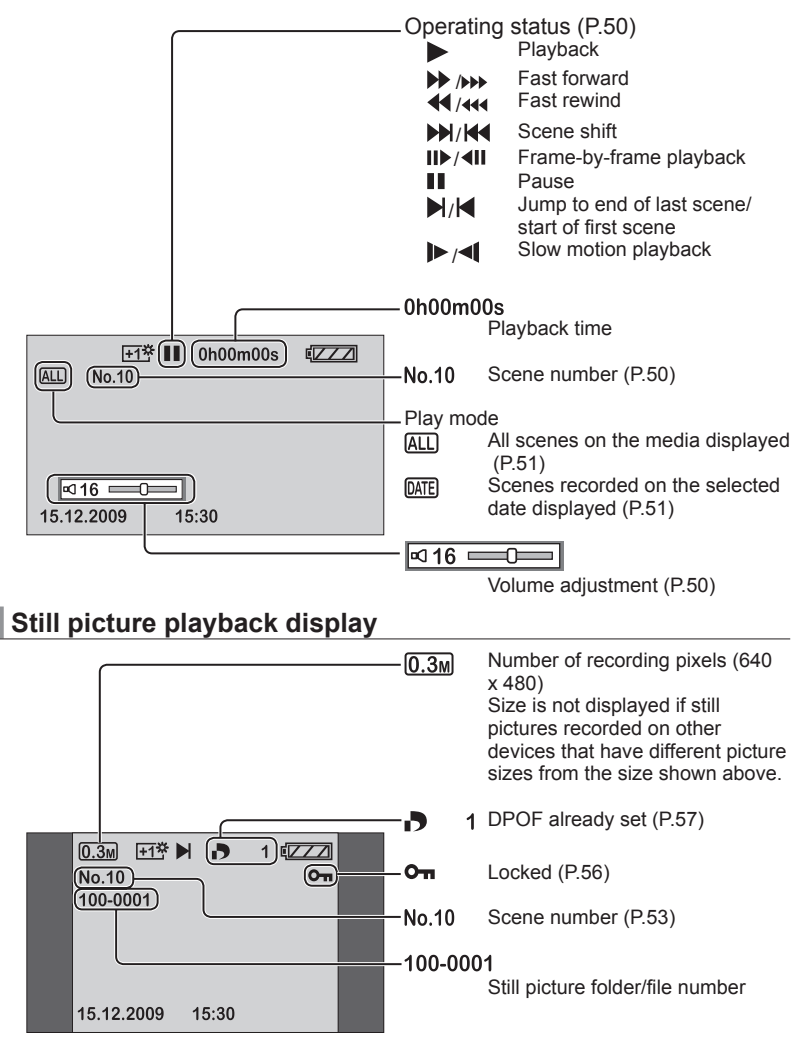

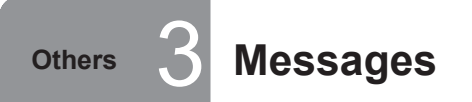

Others **3 Messages Messages This section explains the main messages appearing on the LCD monitor and how to deal with them.** 

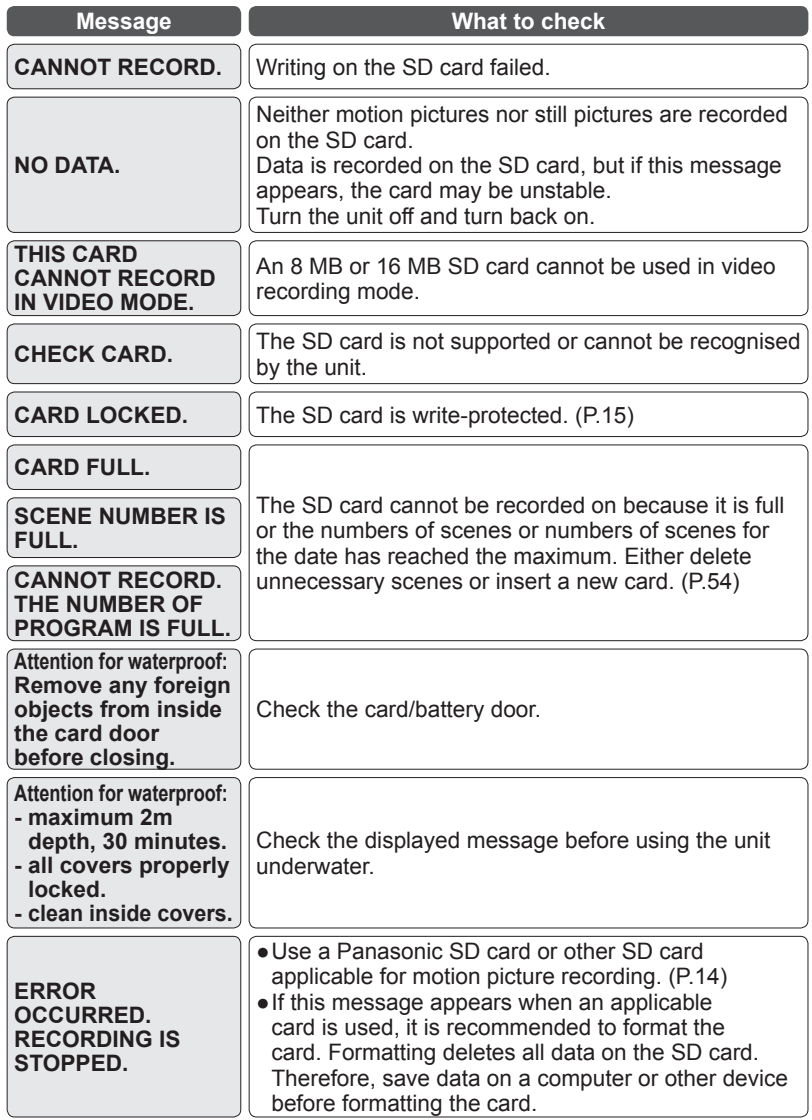

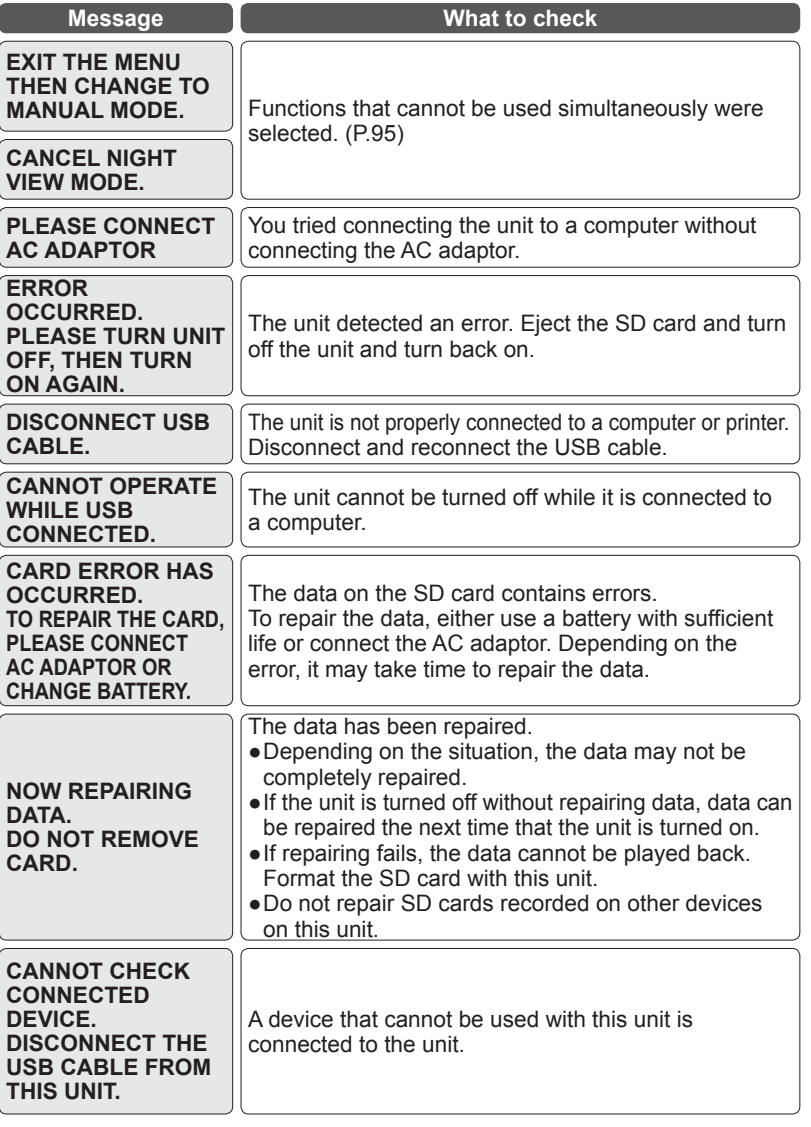

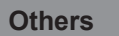

# **Others** 4 **Troubleshooting**

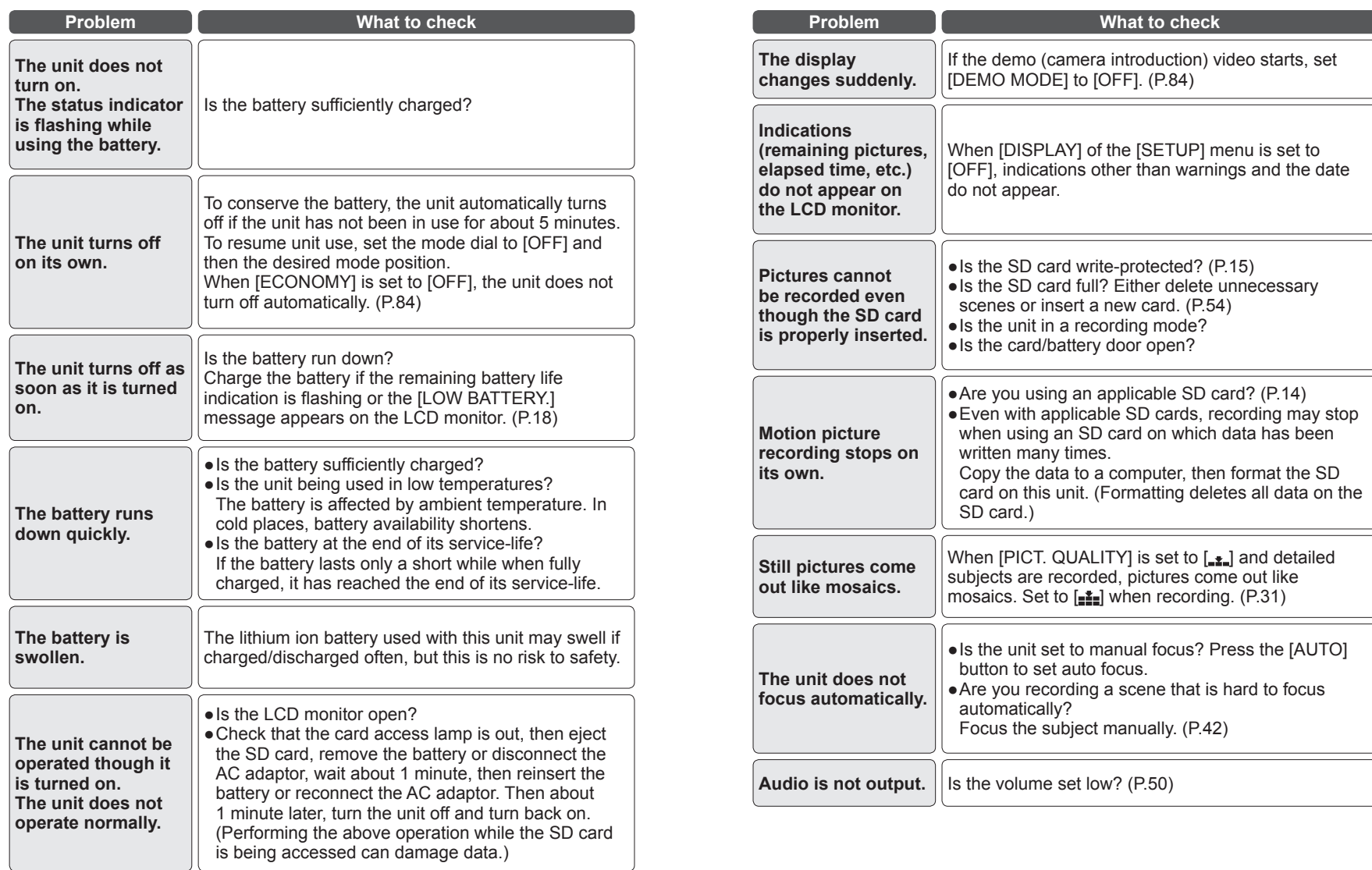

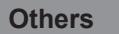

# **Others** 4 **Troubleshooting** (cont.)

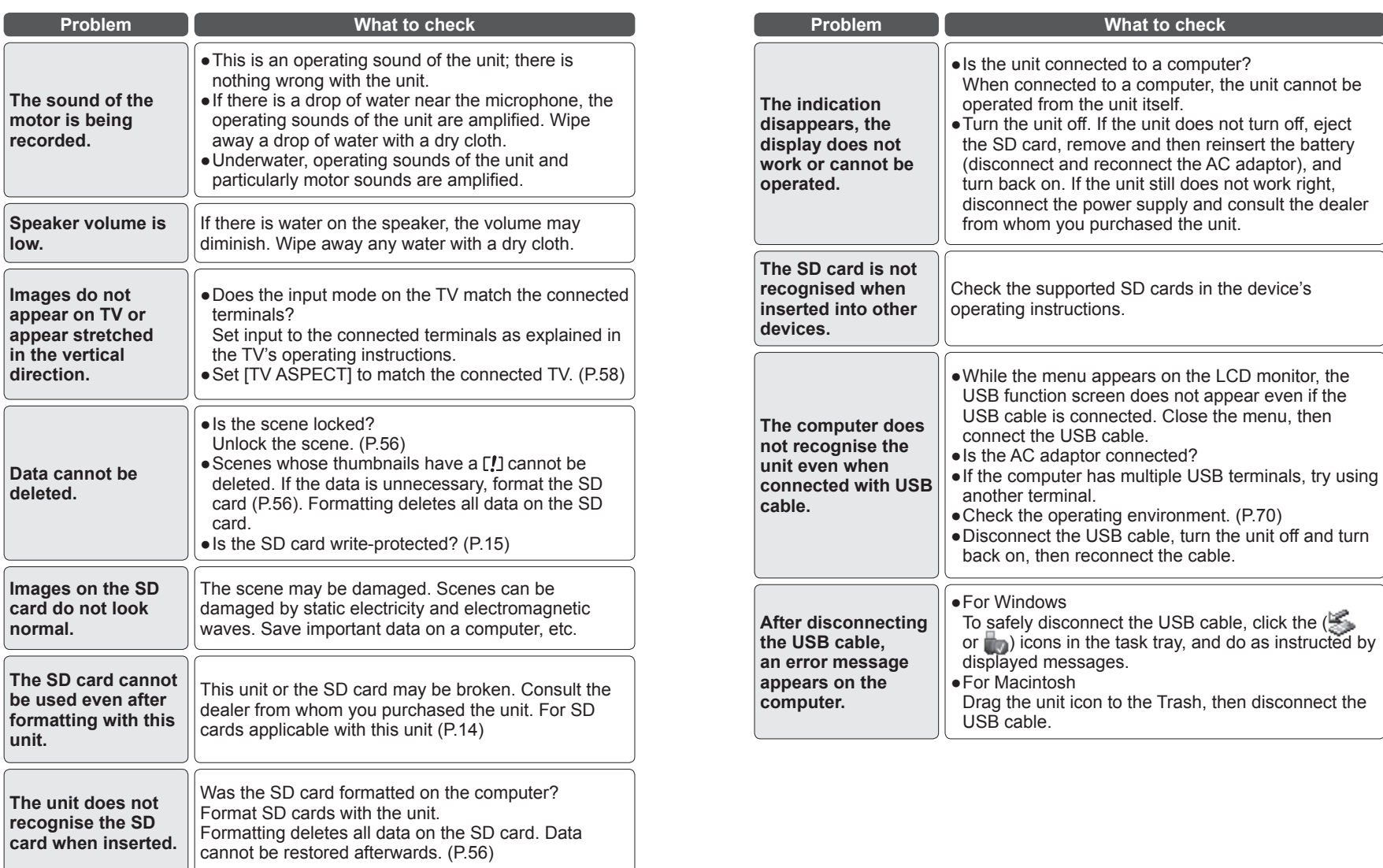

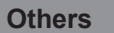

# **Others** 4 **Troubleshooting** (cont.)

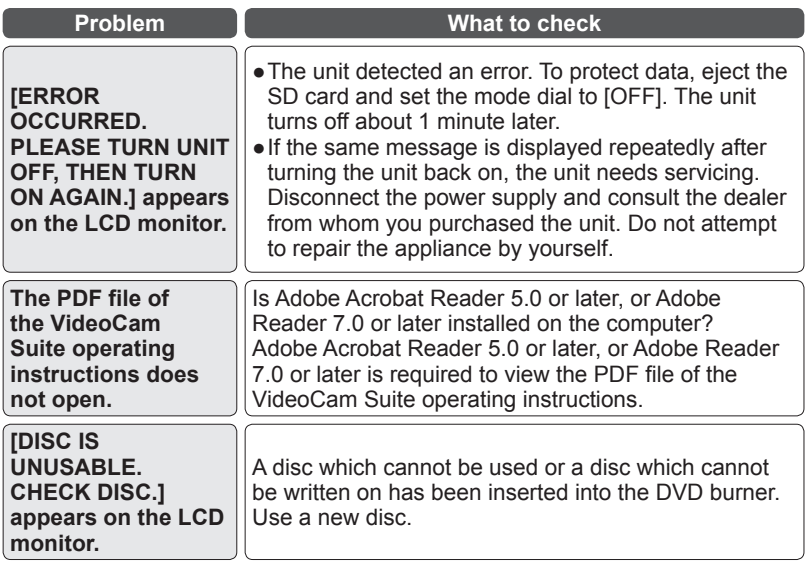

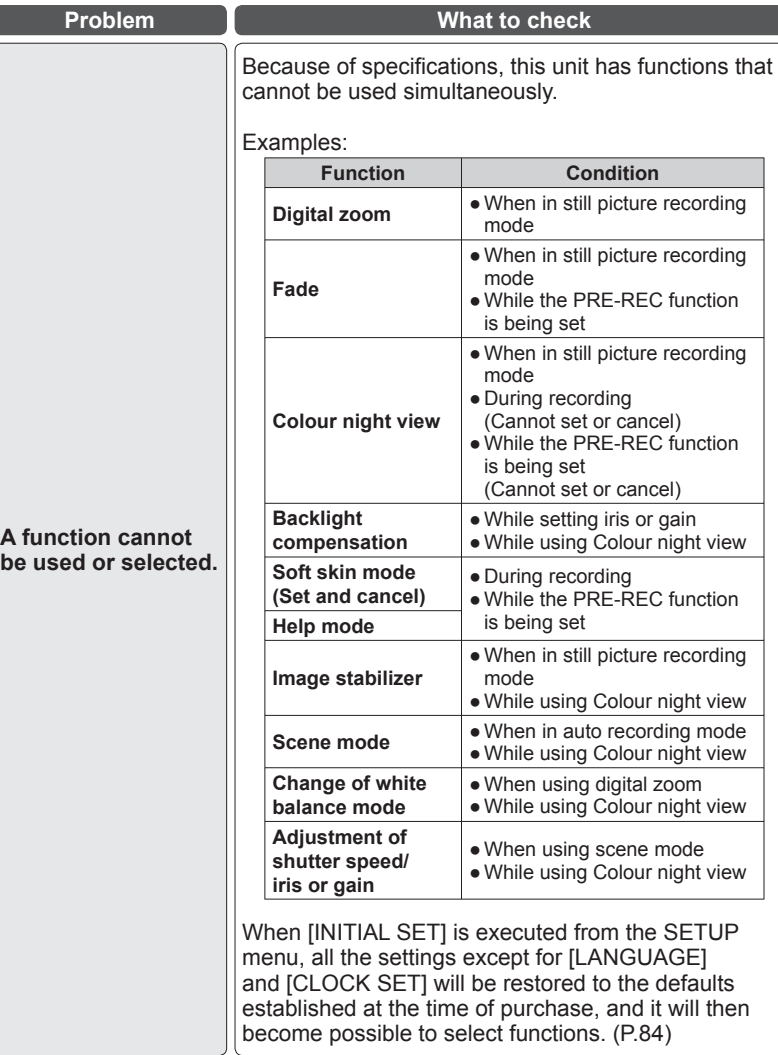

# **Others** 5 **Cautions for use**

#### (For Australia)

In the event of abnormal operation (e.g. if the unit emits smoke or an unusual smell), immediately stop operating the unit and consult the Panasonic Customer Care Centre on 132600.

#### **When using the unit**

- **Keep the SD Video Camera as far away as possible from electromagnetic equipment (such as microwave ovens, TVs, video games etc.).**
- If you use the SD Video Camera on top of or near a TV, the pictures and sound on the SD Video Camera may be disrupted by electromagnetic wave radiation.
- Do not use the SD Video Camera near cell phones because doing so may result in noise adversely affecting the pictures and sound.
- Recorded data may be damaged, or pictures may be distorted, by strong magnetic fields created by speakers or large motors.
- Electromagnetic wave radiation generated by microprocessors may adversely affect the SD Video Camera, disturbing the pictures and sound.
- If the SD Video Camera is adversely affected by electromagnetic equipment and stops functioning properly, turn the SD Video Camera off and remove the battery or disconnect AC adaptor. Then reinsert the battery or reconnect AC adaptor and turn the SD Video Camera on.

#### **Do not use the SD Video Camera near radio transmitters or high-voltage**  ● **lines.**

- If you record near radio transmitters or high-voltage lines, the recorded pictures and sound may be adversely affected.
- Use the cord or cable supplied with the unit or other devices. Do not extend the cords and the cables.
- Do not expose the unit to insecticide or volatile substances, or allow prolonged contact with rubber or vinyl products. (This can cause deformation and peeling.)
- Do not drop or impact the unit. ●
- Strong impacts may damage the outer casing, causing the unit to malfunction.
- Do not use the unit for business purposes such as surveillance. ●
- This unit is not of professional grade, and can build up heat internally over extended use, resulting in problems.
- Before long periods of disuse: ●
- Wipe away moisture and dirt with a soft dry cloth, dry naturally and store with desiccant (silica gel).
- To dry this unit, do not use a microwave oven or regular oven, and do not place the unit in the immediate vicinity of a stove or open fire. Doing so may cause the unit to catch fire or cause smoke to emanate, resulting in malfunctioning.

#### **SD cards**

- The memory capacity indicated on the SD card label is the maximum capacity for copyright protection and management, which is ordinarily used by the unit, computers, etc.
- MiniSD cards require a purpose-specific adaptor. Do not insert just the miniSD card or just the adaptor. Also, do not insert and remove a miniSD card while keeping the adaptor inserted into the unit. (This can cause damage.)

#### **Battery**

- The rechargeable lithium ion battery used with this unit is readily affected by temperature and humidity. In cold places, the full battery indication may not appear and a low battery warning may appear approx. 5 minutes after starting use. In high temperatures, a protective function may be triggered, preventing use.
- After use, always remove and store the battery. ●
- If left inside the unit, the battery may over-discharge because of small amounts of current flow, ultimately damaging the battery.
- Place the battery in a plastic bag so as to prevent metal from contacting terminals and store in a cool (15 - 25 ˚C) dry (40 - 60 % RH) place subject to minimal temperature changes.
- Storing the battery in extreme cold or high heat may shorten the battery's service-life. Moreover, places that are hot, humid or oily can rust terminals and cause damage to the battery.
- During long-term storage, charge the battery once a year, then use it until depleted and store it again.
- Clean battery terminals of adhering dust, etc.
- Prepare a spare battery when going out. ●
- Prepare 3 4x more battery power than you plan to use. In cold places such as ski resorts, recording time becomes shorter.
- Do not forget the AC adaptor when traveling so that you can recharge batteries.
- Do not use batteries if damaged or deformed (especially terminals) from dropping, etc.
- This can cause damage to the unit.
- Do not throw batteries into fire. ●
- The battery may burst if heated or thrown into fire.
- If the battery does not last long immediately after charging, it has reached the end of its service-life. Purchase a new battery.

#### **Notice about the rechargeable battery** ●

• The battery is designated recyclable. Please follow your local recycling regulations.

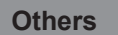

#### **AC adaptor**

- Use the supplied AC adaptor. ●
- If the battery itself is too hot or too cold, it may take time to charge or it may not charge at all.
- Keep the AC adaptor at least 1 m away from the radio. (Interference may affect the radio.)
- During use, the AC adaptor may make noises internally, however, this is normal.
- After use, unplug the AC adaptor from its AC outlet. (Leaving it connected consumes 0.3 W [max.] of power.)
- Keep the terminals of the AC adaptor clean.

#### **Keep the AC adaptor near both the AC outlet and the AC plug.**

#### **LCD monitor**

- If the LCD monitor fogs up or becomes dirty, wipe it clean with a soft dry cloth.
- When the unit is extremely cold, the LCD monitor may be slightly dark immediately after turning the unit on; however, the normal brightness is restored when internal temperature rises.

The LCD monitor is made with high-precision technology, however black spots may appear in displays or stuck pixels (red, blue or green) may occur. There is nothing wrong with the monitor.

The LCD monitor pixels are controlled to a 99.99 % degree of accuracy; however, dead or stuck pixels may occur in the remaining 0.01 %. These pixel defects are not recorded in SD card images, therefore do not worry.

#### **Condensation**

- If condensation adheres to the unit, the lens may fog and the unit and SD card may not function properly. Avoid sharp changes in temperature and humidity.
- Condensation may adhere in the following cases: ●
- After summer rain showers or in humid places where the air is thick with steam
- When heaters are turned on in cold rooms •
- When moving from cold places to warm places
- When the unit is directly exposed to cold drafts (i.e., air-conditioners, etc.)
- In the event of differences in temperature or humidity, place the unit in a plastic bag, remove as much air as possible, seal and let it sit for about 1 hour to adjust to the ambient temperature.
- If the lens fogs up, remove the battery and disconnect the AC adaptor, open the card/battery door and let it sit for about 1 hour to adjust to the ambient temperature.

#### **Cleaning**

- Remove the battery and disconnect the AC adaptor. ●
- Do not use benzene, thinner, alcohol, etc. (These substances can cause deformation and peeling.)
- Wipe off fingerprints and dust with a soft dry cloth. For stubborn dirt, soak a cloth in water, wring it out well, and use it to wipe the dirty surfaces. Then wipe the surfaces with a dry cloth.
- Use chemically treated tissues in accordance with warnings and indications. ●

#### **Waterproof/dustproof**

The waterproofing and dustproofing of this unit comply with IP58 of IEC 60529 "Degrees of protection provided by enclosures (IP Code)". It is capable of photography underwater at a depth of 2.0 m for up to 30 minutes. (This means that the unit can be used underwater when handled as stipulated by Panasonic, for the specified duration, and at the specified water pressure. It is not guaranteed that the unit will not be damaged or malfunction.)

#### **Shockproof**

This product has passed drop tests from a height of 1.2 m in conformance with "MIL-STD 810F Method 516.5—Shock," but this does not guarantee that the unit will not incur damage, nor malfunction, or be waterproof under all conditions.

#### **(Panasonic test methodology)**

Drop height: 1.2 m, drop surface: 5 cm thick plywood panel (lauan), drop orientation: (5 units (maximum)) total 26 orientations, including sides, edges, and corners, drop count: 1 drop test for each orientation, final judgment criteria: examination of electrical and mechanical performance based on product specifications without any consideration given to cases of external deformation, such as paint peeling, at impact points.

# **Others** 6 **Specifications**

**SD Video Camera :** Information for your safety

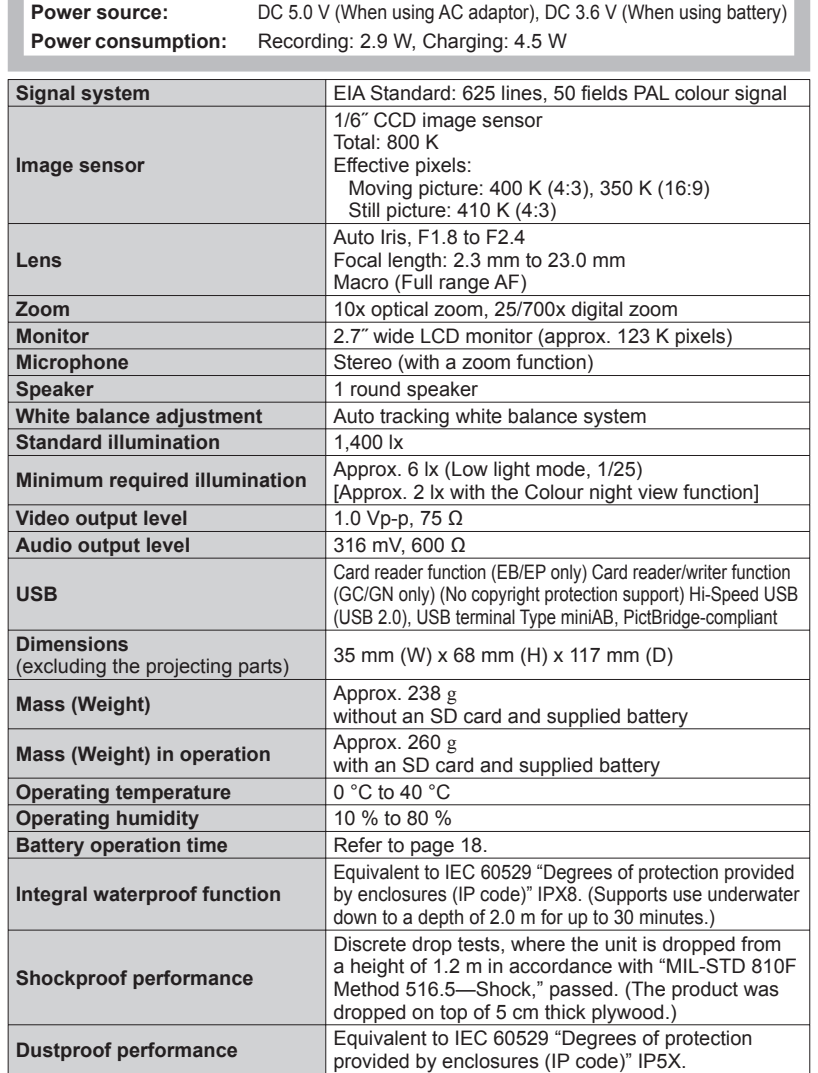

#### **Motion pictures**

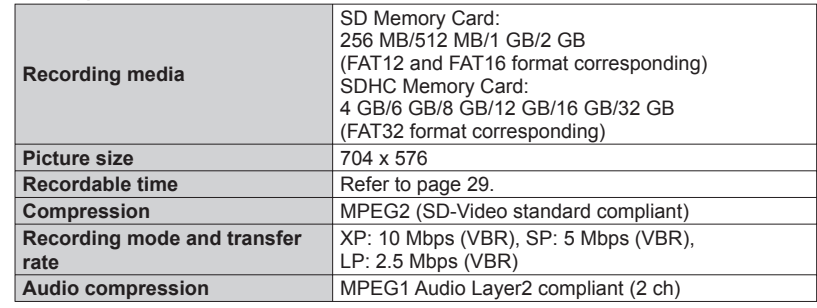

#### **Still pictures**

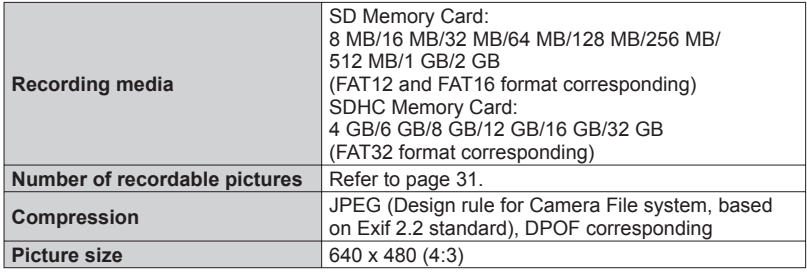

**AC adaptor :** Information for your safety

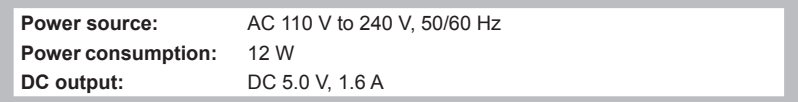

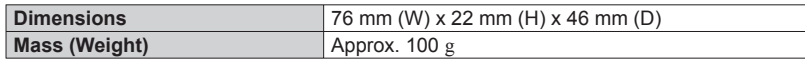

**Battery pack :** Information for your safety

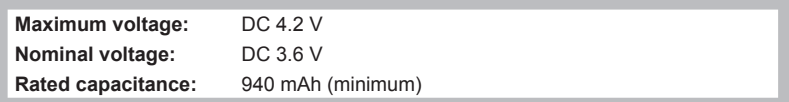

Specifications may change without prior notice.

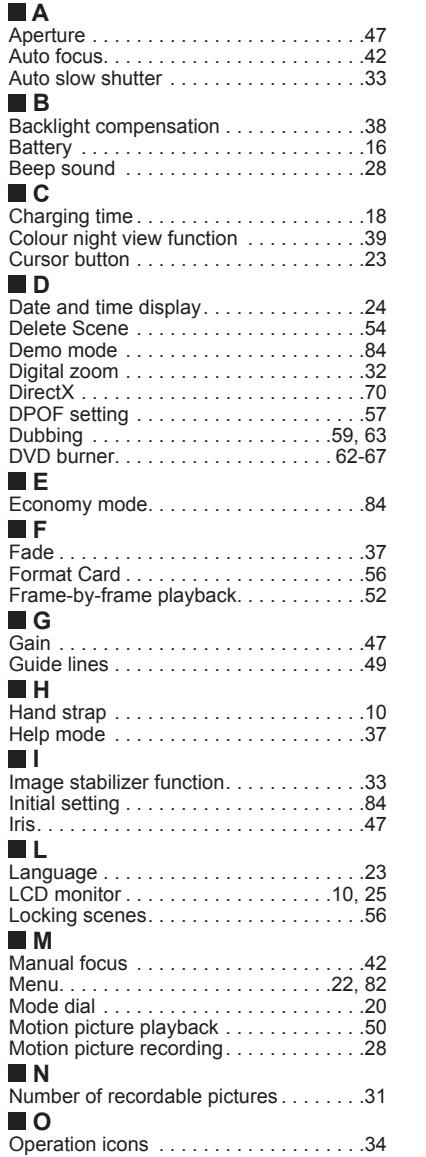

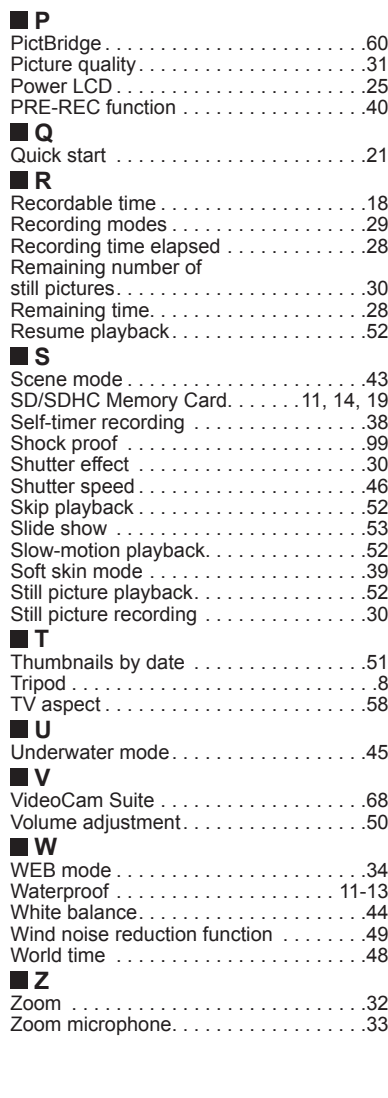

## **Index Index Optional accessories**

Some optional accessories may not be available in some countries.

#### Battery pack (VW-VBJ10)

SD Memory card / SDHC Memory card  $(\rightarrow$  Applicable SD cards P.14)

DVD burner (VW-BN1)

SDHC Logo is a trademark. •

•Microsoft®, Windows® and DirectX® are either registered trademarks or trademarks of the Microsoft Corporation in the United States and/or other countries.

• IBM and PC/AT are registered trademarks of International Business Machines Corporation of the U.S.

Celeron®, Intel®, Intel® Core™ Solo and Pentium® are the registered trademarks or • trademarks of the Intel Corporation in the United States and other countries. Apple and MacOS are trademarks of Apple Inc. •

Microsoft product screen shot(s) reprinted with permission from Microsoft Corporation. • • YouTube and the YouTube logo are trademarks or registered trademarks of YouTube LLC.

Other names of systems and products mentioned in these instructions are usually the • registered trademarks or trademarks of the manufacturers who developed the system or product concerned.